# **PowerShift**® **Verizon Installation instructions**

# **Controller Software Version: 4.5.11 & 4.6.30**

The patent pending PowerShift system is designed to optimize electrical draw by adjusting voltage dynamically to match your exact RRU power requirements up to 650 feet using 6AWG Low Inductance trunks.

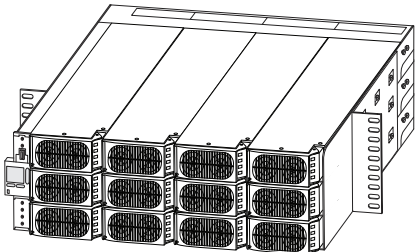

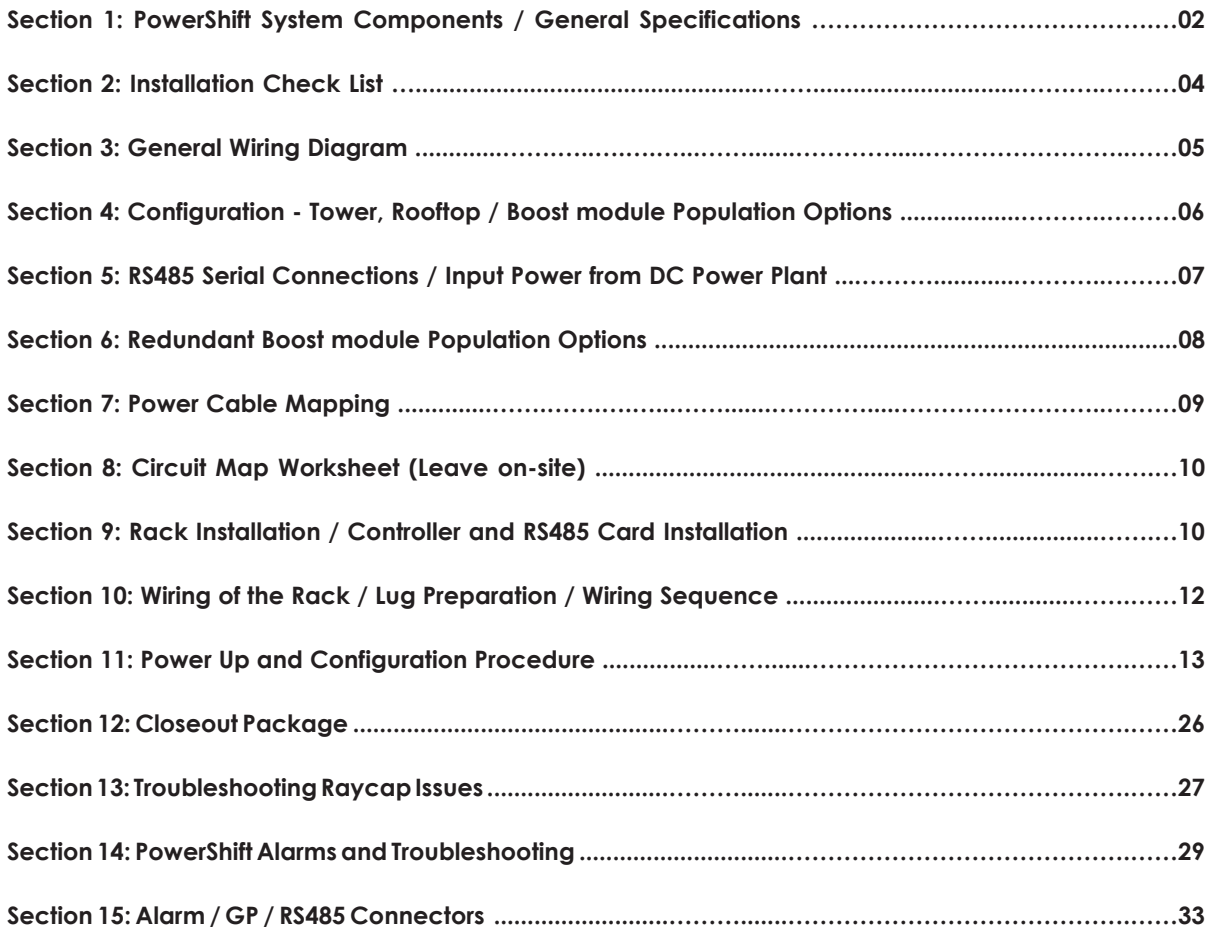

#### **Field Engineering Services (FES)**

Support services, such as our Field Engineering Services (FES) Group gives CommScope customers access to technical support where and when it is needed the most — in the field. The FES team is staffed by an expert team of technicians who, in turn, are supported by some of the brightest and most experienced product line managers.

#### **Customer Service Center**

United States and Mexico 1-888-297-6433 (technical support) or 1-888-235-5732 (main number) International: +1-779-435-8579

For the most current, up-to-date information on all our products and product information please visit our eCatalog section at www.commscope.com.

### **Section 1: PowerShift System Components**

The PowerShift System Consists of the following components: One shelf, one controller card, one RS485 card, one or more pair of boost module and bypass module, and Raycap OVP equipment.

The PowerShift system is used in conjunction with the existing DC power plant at the installation site.

- 1. The shelf has capacity for twelve modules; 6 power boost modules and 6 bypass modules (the power and bypass modules are installed in pairs)
- 2. The modules are plug-and-play for easy installation and site maintenance.
- 3. Each module has DC input and DC output for two Remote Radio Units (RRU), for a total capacity of 12 RRU sectors per PowerShift shelf.
- 4. Each module unit is also provided with LED diagnostic indicators, explained in section 12.
- 5. The shelf adjusts voltage levels based on RS485 feedback from the Raycap equipment.

#### **Rack Part Number:**

PS-R-1600

#### **Boost Module Part Number:**

PS-1600-73 (white front grill)

#### **Bypass Module Part Number:**

PS-Bypass-1 (grey front grill)

#### **Pulsar Edge Controller:** PULSAR-EDGE-CNTRL

**RS485 Communications Card:** RS485-CARD

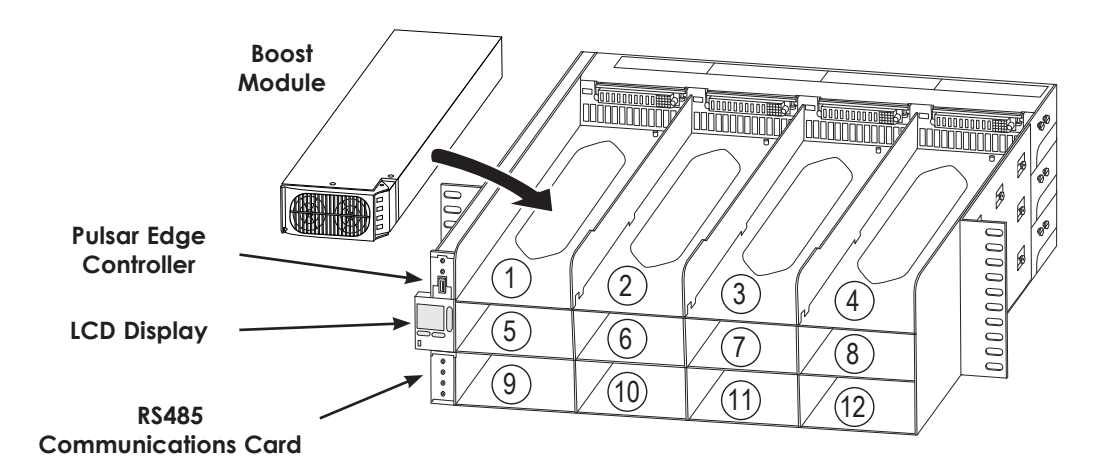

# **General Specifications (Boost and Bypass Module)**

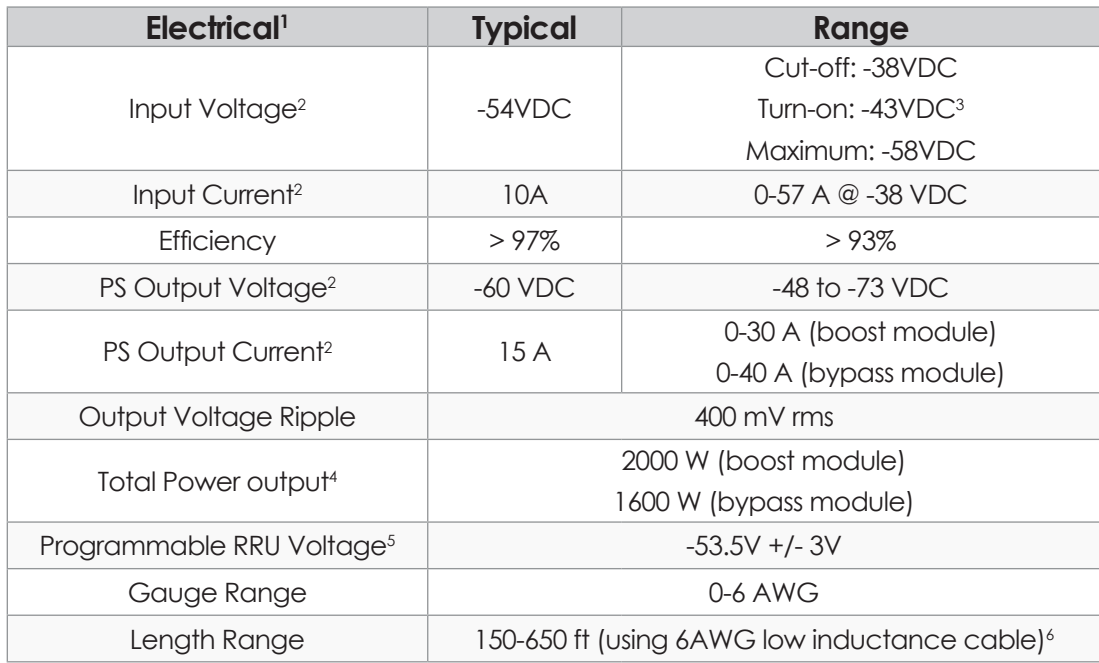

- <sup>1</sup> Per circuit; 2 circuits per module
- <sup>2</sup> Input/output voltage and current range are guaranteed values, actual operating values will typically exceed these up to 10%
- <sup>3</sup> Turn-on voltage is higher than cut-off voltage in order to provide hysteresis protection
- $4$  Total power = power consumed by radio + power loss in trunk cable
- <sup>5</sup> RRU input voltage set-point is factory programmed (not user settable). Other voltage set-point are possible, contact CommScope
- 6 650ft of 6AWG ≈ 0.54 Ohms loop resistance. Longer cable lengths are possible, contact CommScope for more information

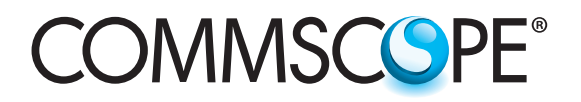

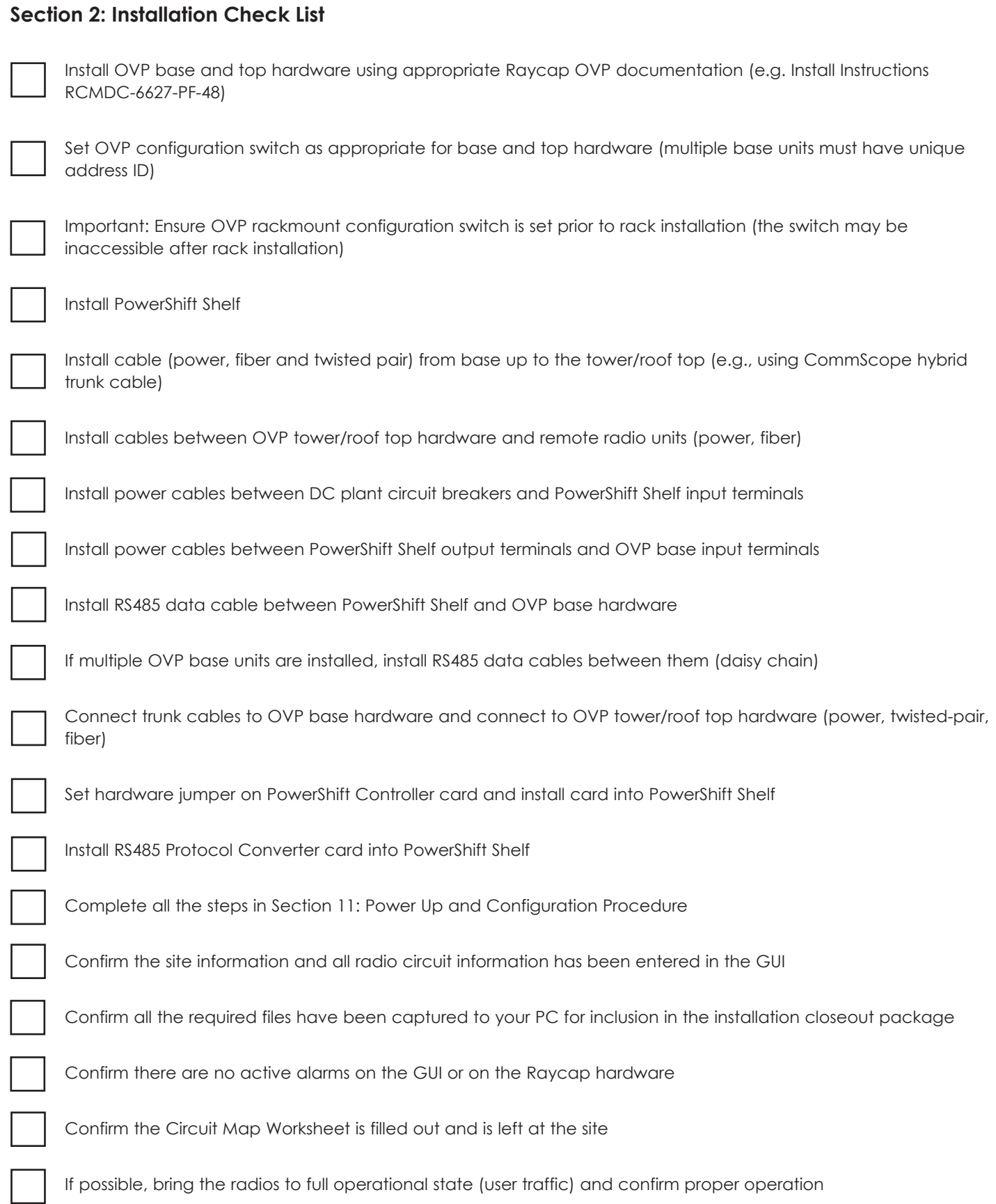

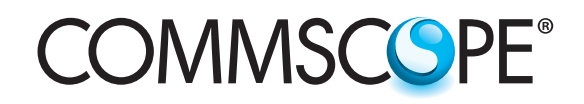

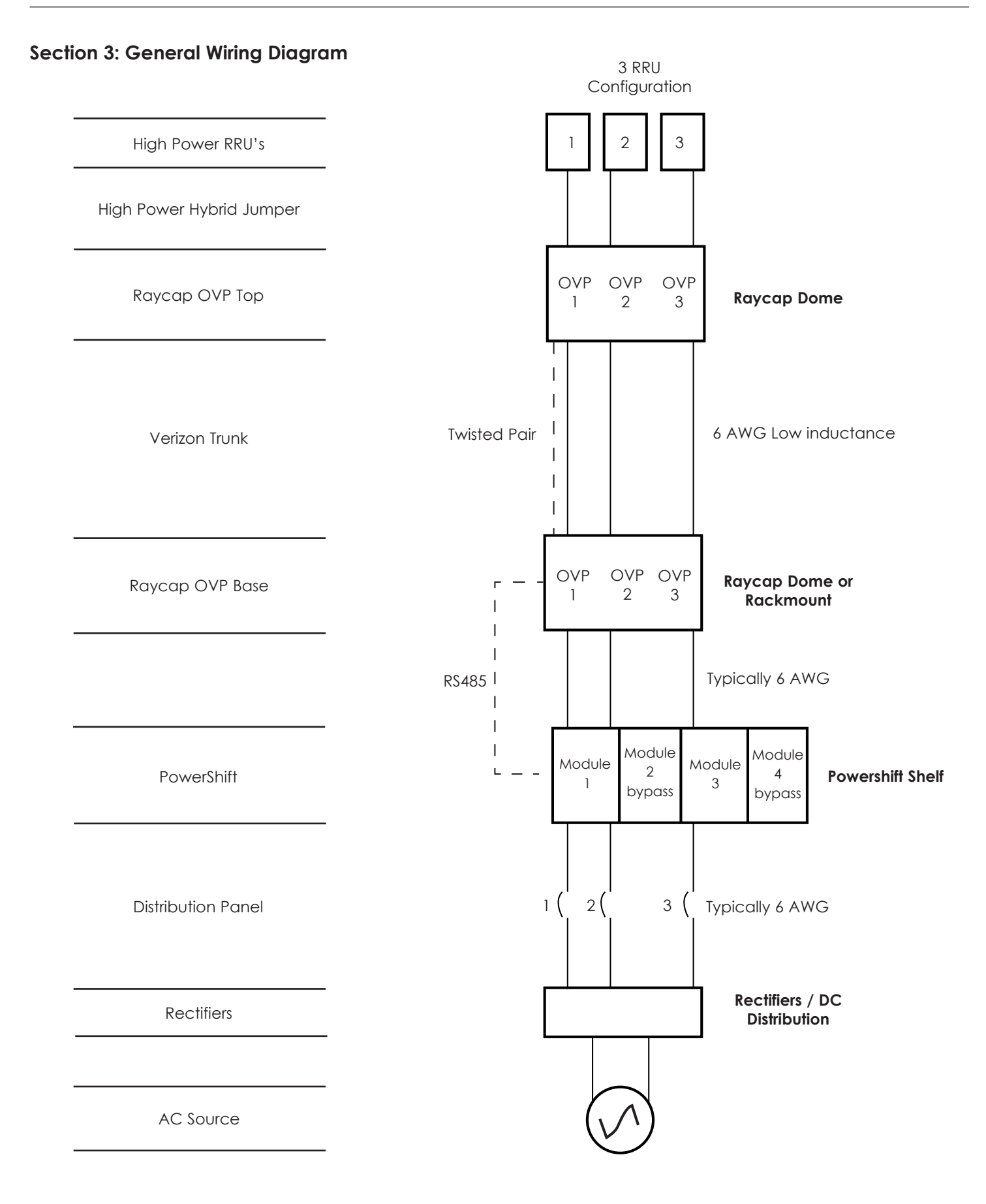

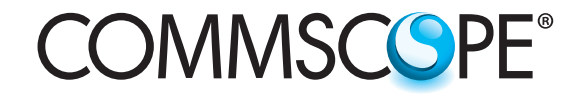

**Section 4: Configurations** 

# **12 RRU Tower Top**

**\*Use standard Ethernet patch cable for RS485 connection**

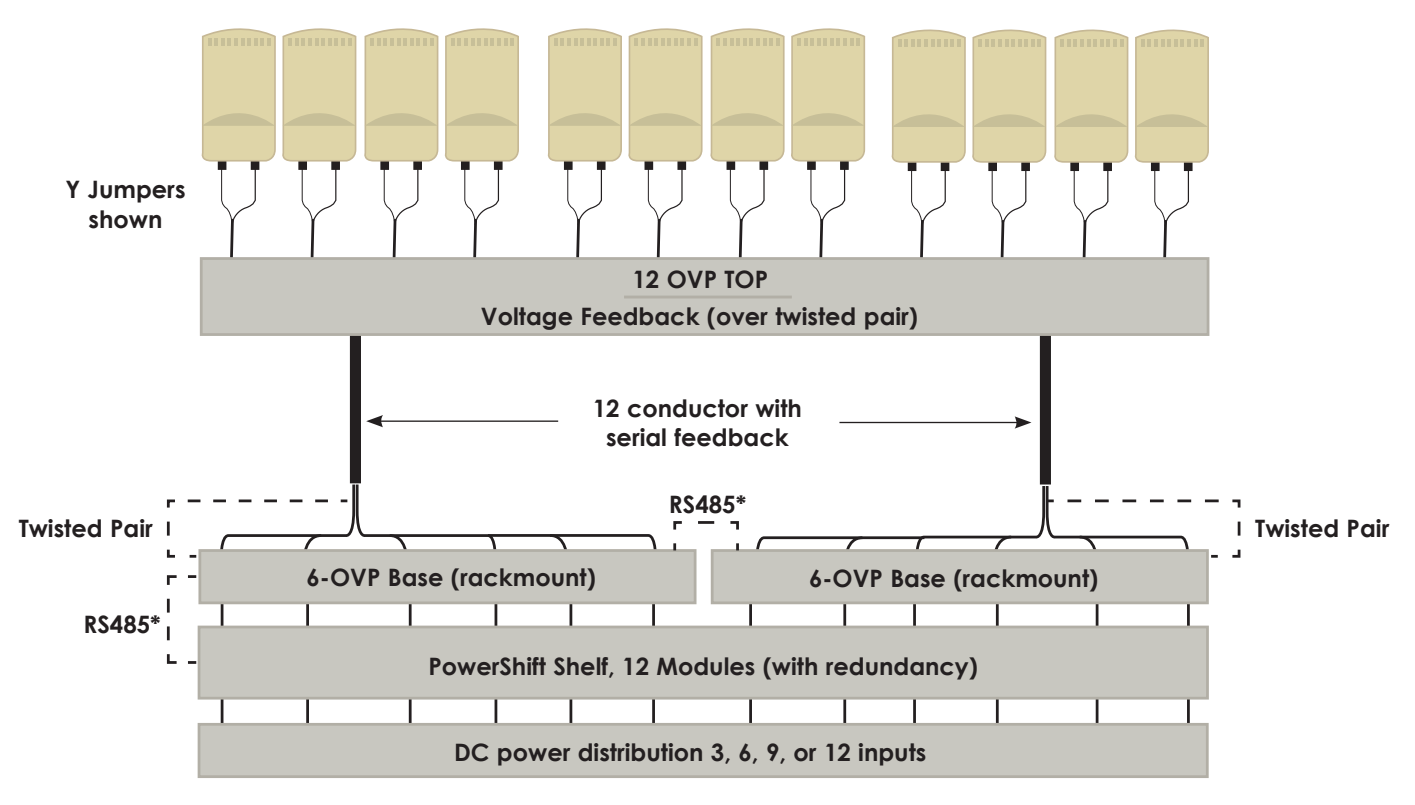

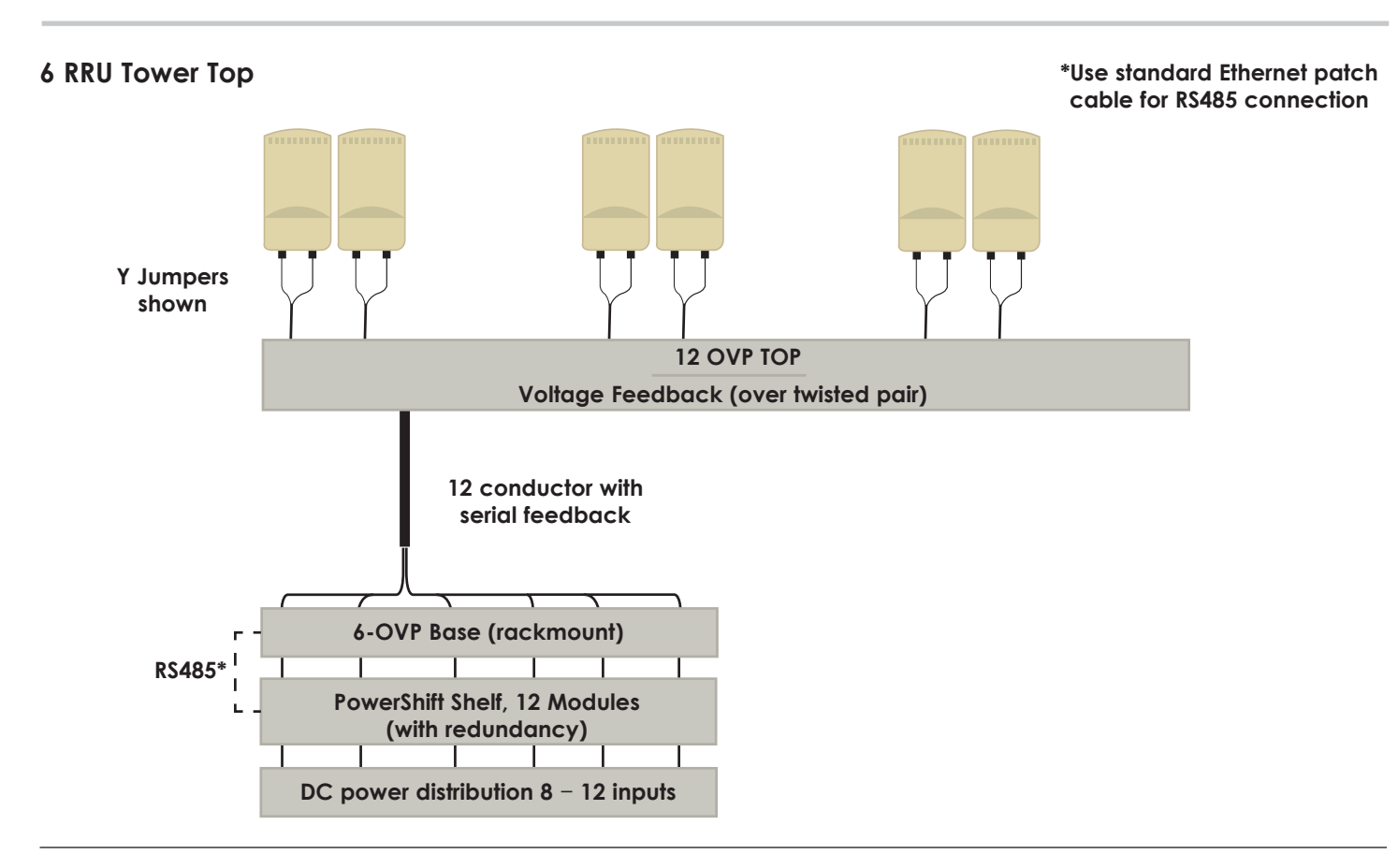

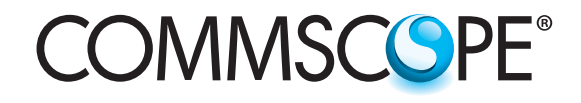

### **6 or 12 RRU Roof Top**

**\*Use standard Ethernet patch cable for RS485 connection**

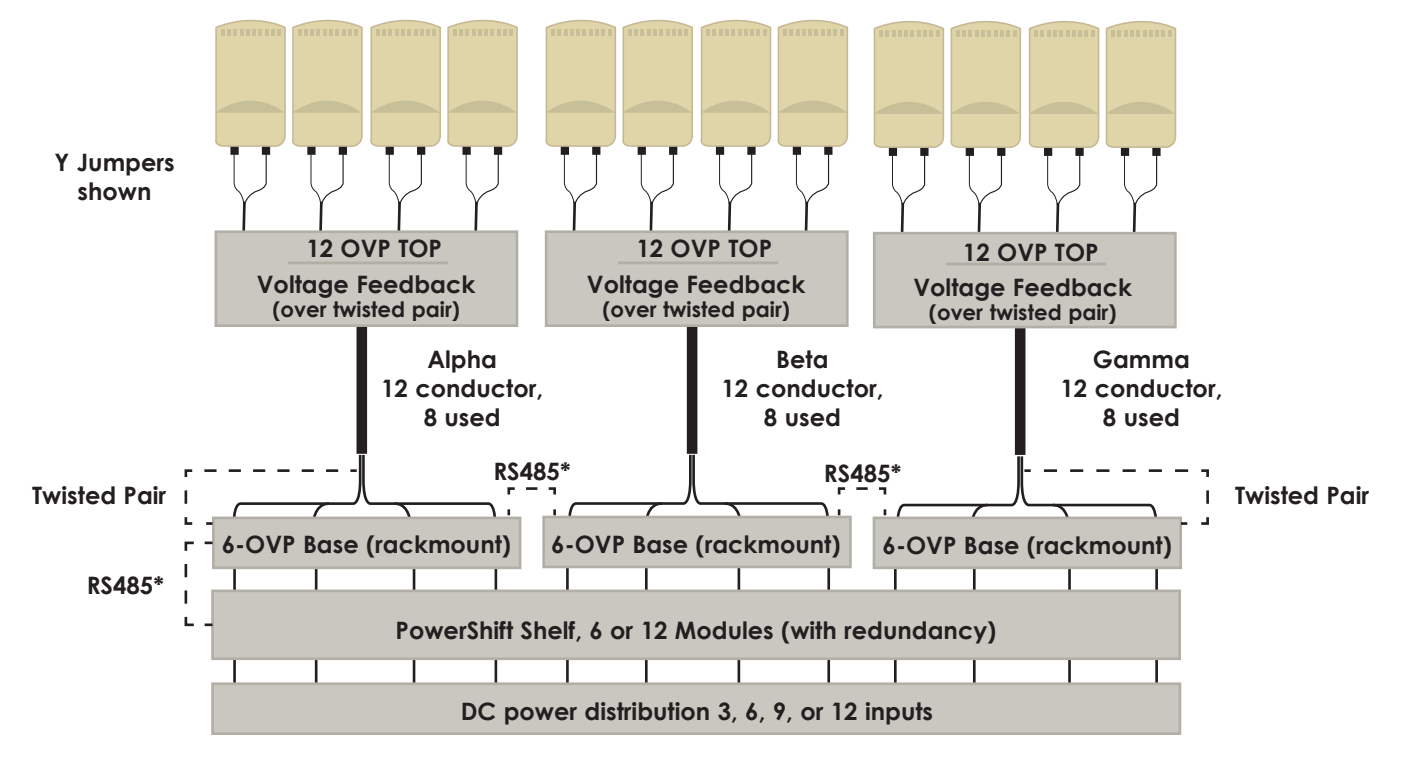

Section 5: RS485 Serial Connections / Input Power from DC Power Plant (Refer to Raycap for ID settings)

# **Tower Top**

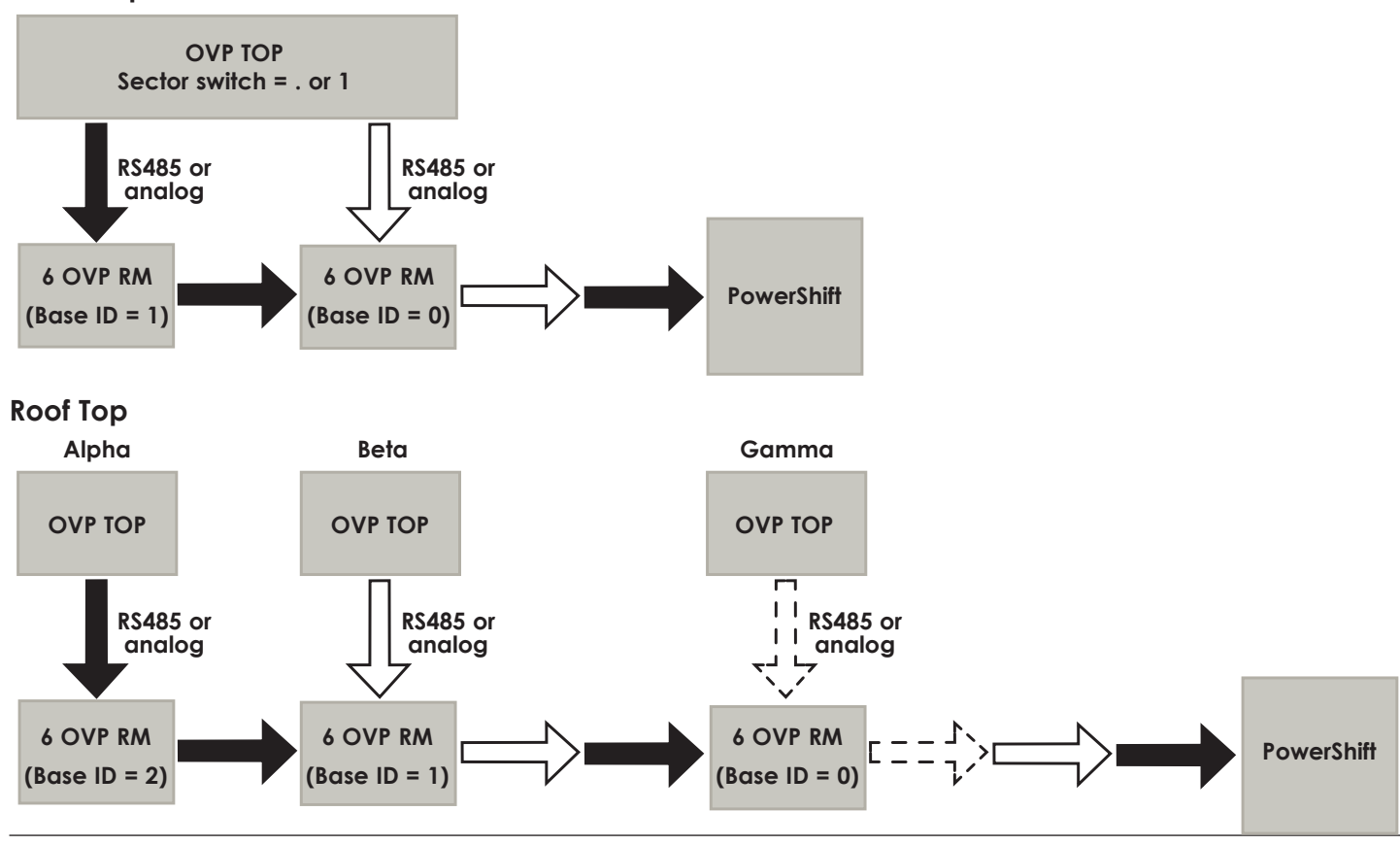

# **Section 6: Redundant Boost Module Population Options**

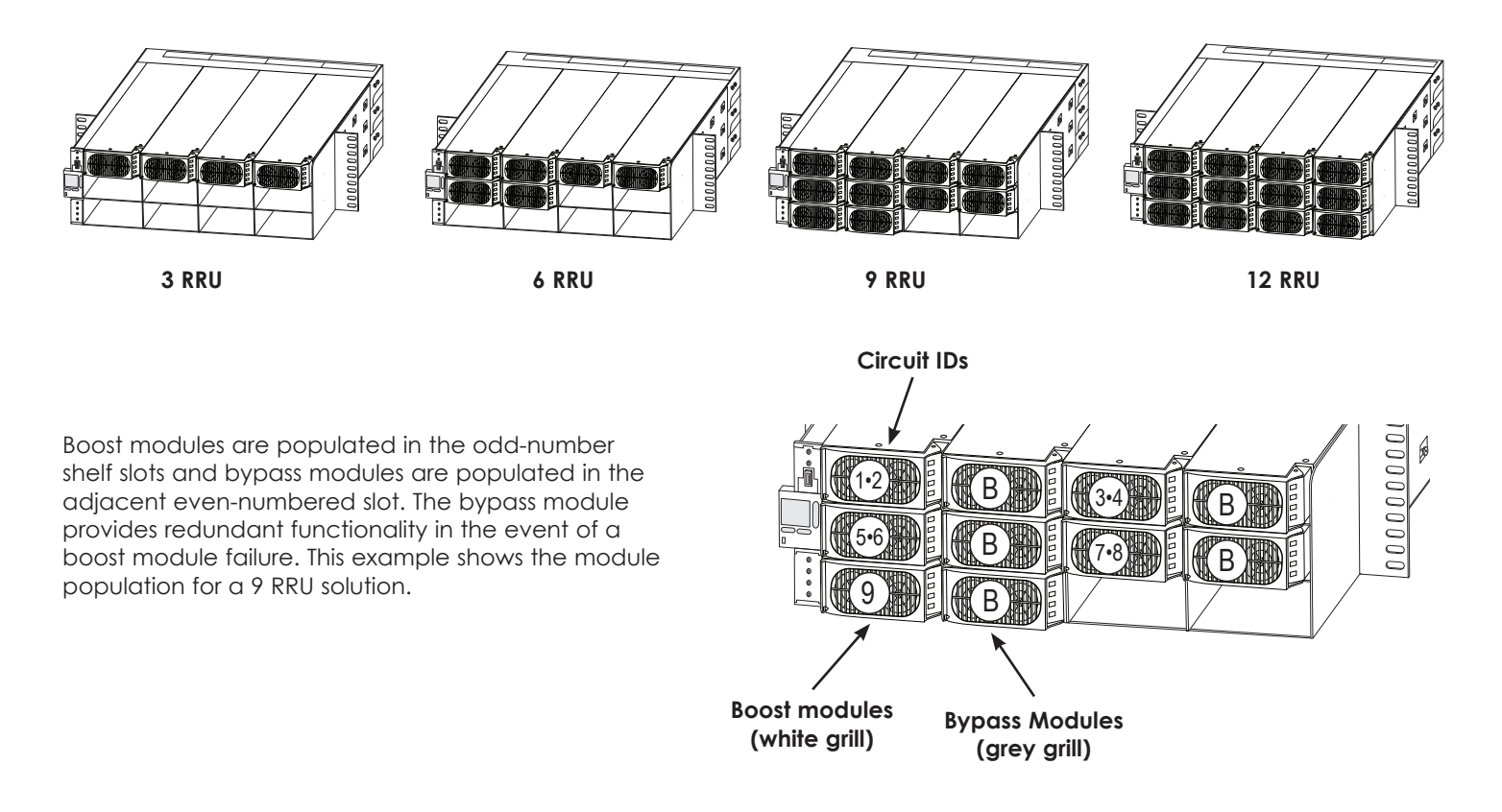

# **Redundant Power Function**

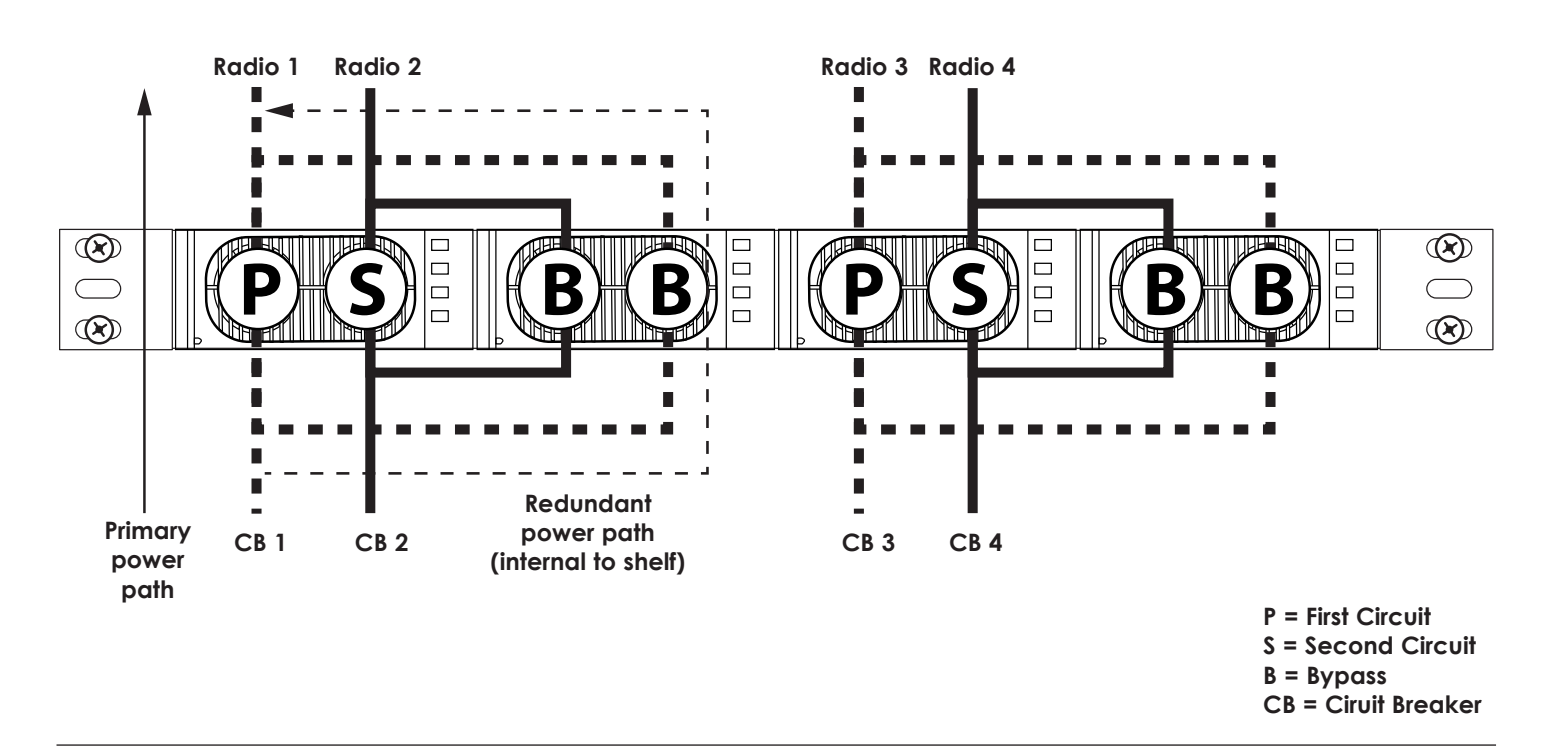

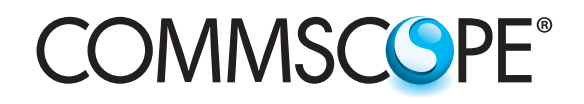

# **Section 7: Power Cable Mapping**

# **12 RRU Top Dome / 6 RRU Base Rackmount (x2) 12 RRU Top Dome / 12 RRU Base Dome**

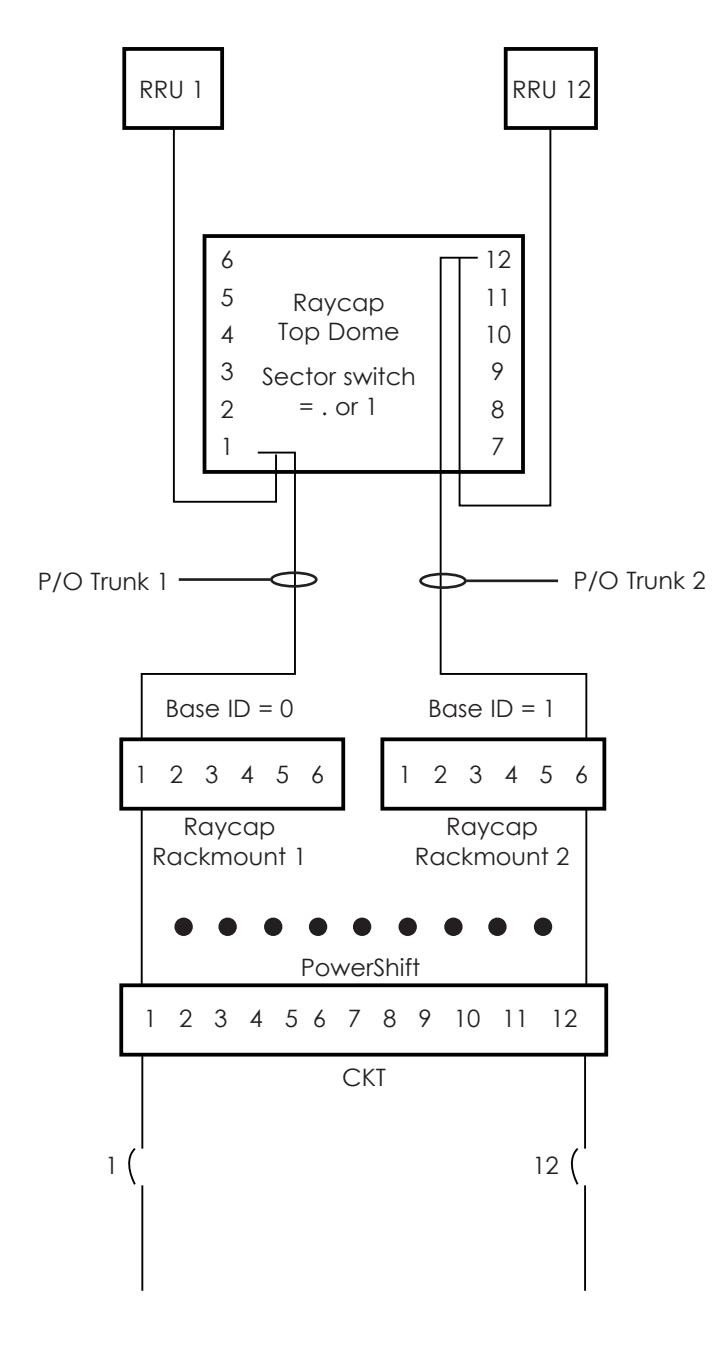

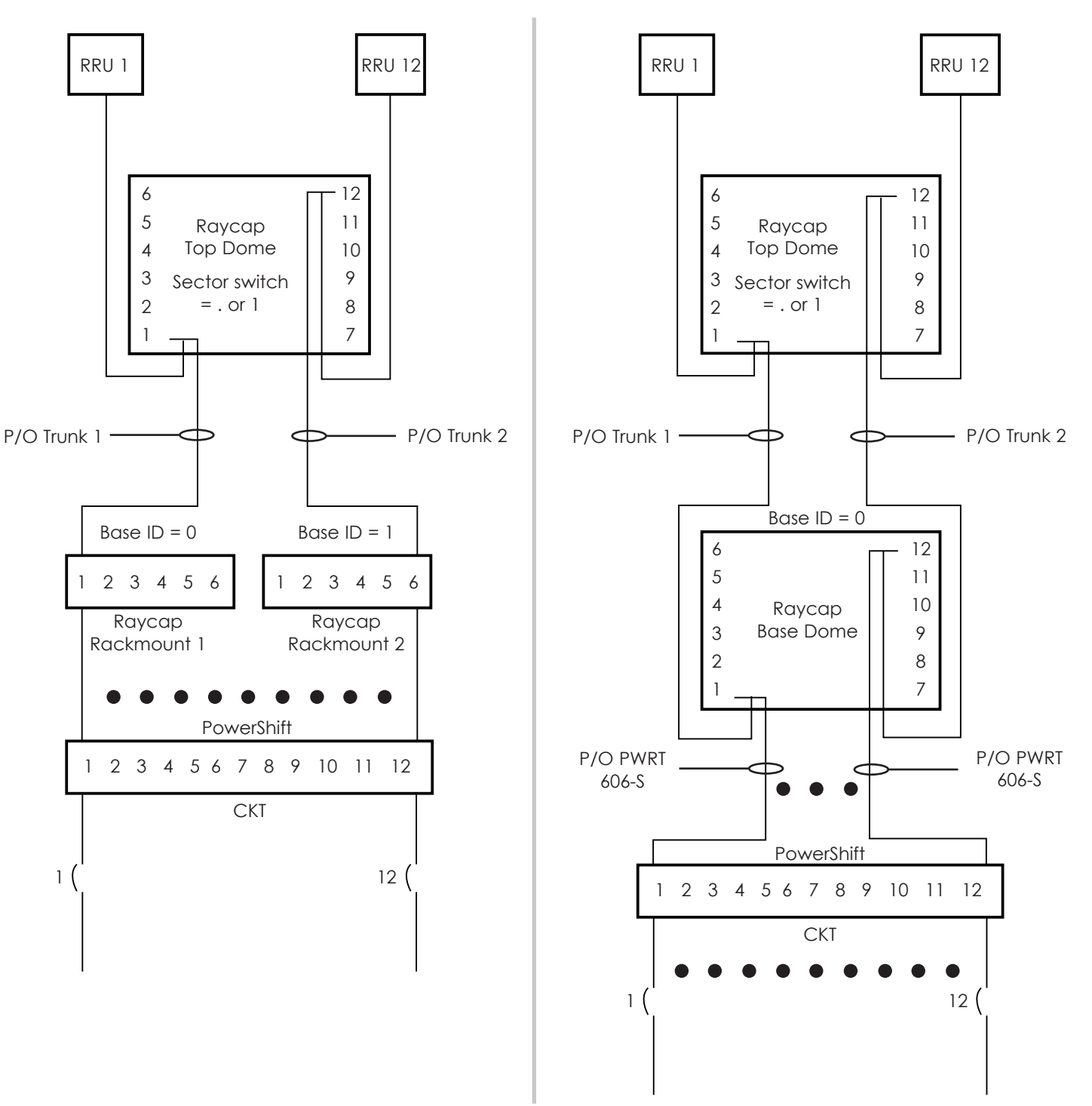

# **Section 8: Circuit Map Worksheet (leave on-site)**

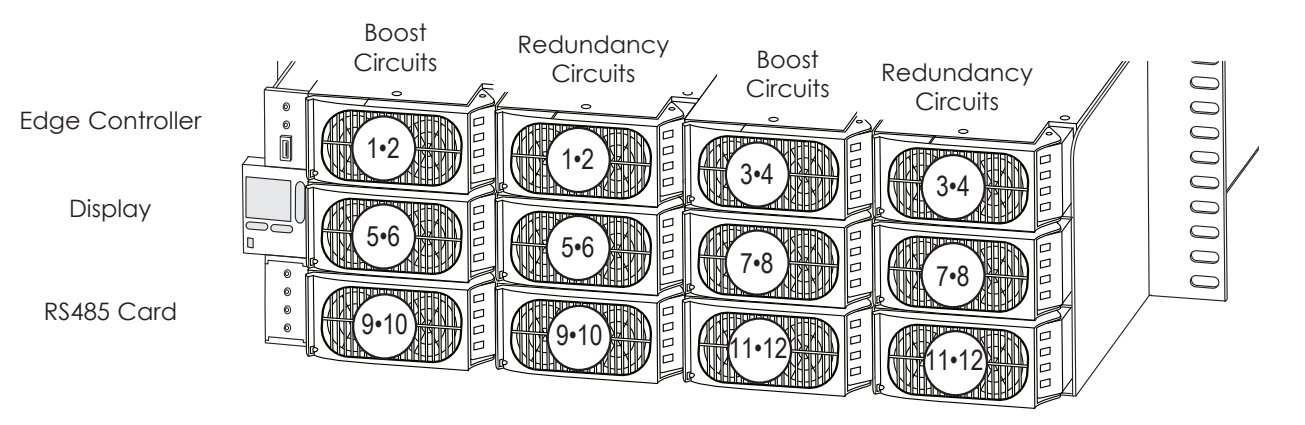

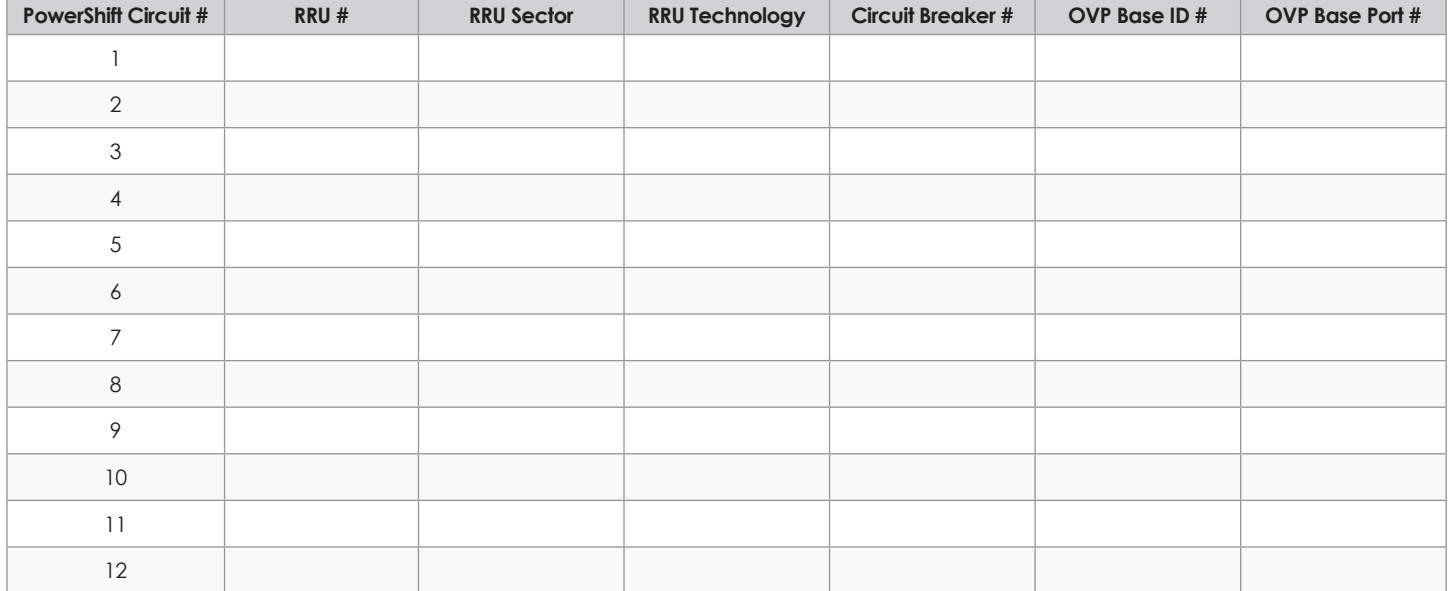

Date:

Contractor:

# **Section 9: Rack Installation**

- 1) Determine the installation depth required for the base unit, attach the side flanges in the appropriate location. 9 screws are required per side.
- 2) Mount the unit in a standard 19" rack near the current DC power output breaker box.
- 3) Ground the unit by installing a 6AWG ground wire at the back of the unit.
- 4) Based on the Raycap model numbers, use the applicable Raycap installation instructions to install the Raycap top and bottom OVP hardware, and the associated power and data cabling.

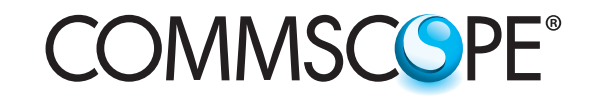

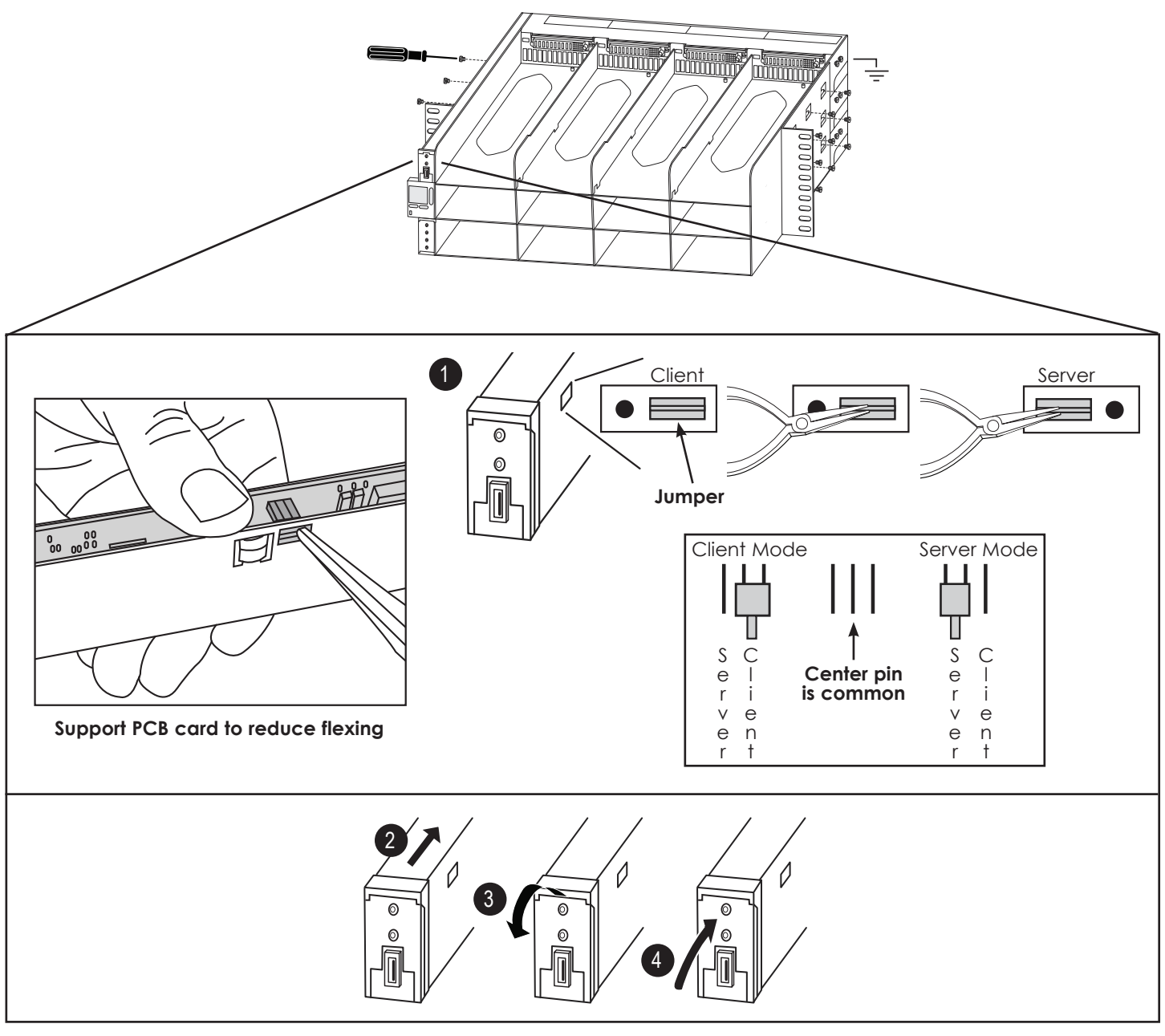

# **Controller and RS485 card Installation**

Install the Controller and RS485 cards into the shelf as follows

- 1) Unbox the Controller but do not remove it from the anti-static bag
- 2) Using an ESD protective wrist strap, ground yourself to the PowerShift chassis
- 3) Remove the Controller from the anti-static bag, locate the jumper on the side of card. Span thumb across the PCB and the metal frame, thereby keeping the PCB from flexing when you change the jumper. Change the jumper from Client (factory default) to Server  $\bigoplus$  by using needle nose plyers to pull and re-insert the jumper.
- 4) Slide the controller card halfway into the slot,  $\Omega$  open the front latch,  $\Omega$  then slide the controller all the way in until you feel the backplane connector fully seat; close the latch. 4
- 5) Unbox the RS485 protocol converter card, again using the ESD strap, install the card halfway,  $\Omega$  open the latch,  $\Omega$ then fully seat the card and close the latch  $\overline{a}$  (there is no jumper to set on this card).

**Note:** The Controller card and RS485 card have similar form factors and therefore can be inserted into either the top or bottom shelf slot. However, the shelf interface will only allow them to be fully seated and latched when they are inserted into the correct slot (Controller on top, RS485 on bottom)

# **COMMSCOPE®**

# **Section 10: Wiring of the Rack**

**Note:** For ease of access, install alarm cables (if required) and RS485 data cable before installing power cables:

1) If required, install dry-contact alarm relay wiring from back of shelf to site alarm block.

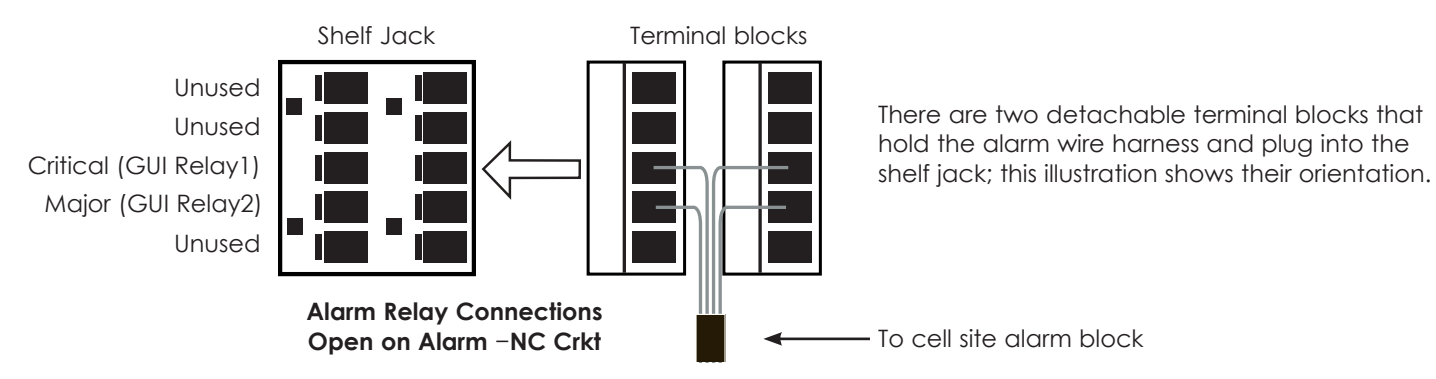

2) Install RS485 data cable between the Raycap base unit (VBOOST OUTPUT port) and the PowerShift shelf (R1 port); use a standard Ethernet patch cable (the cable included with Raycap RCMDC-6627-PF-48 can be used)

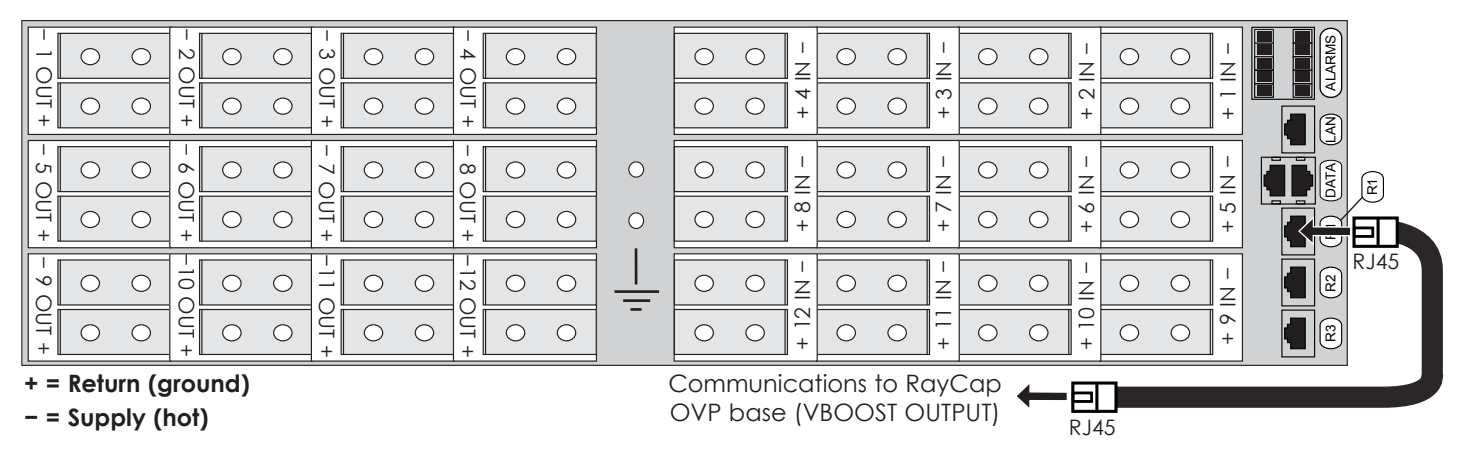

RS485 data cable; use standard Ethernet cable or use the cable included with Raycap RCMDC=627-PF-48

3) As shown above, the rear of the shelf is divided into 24 individual circuits, each containing a two wire DC input and a two wire DC output. There is a positive and negative terminal strip connection for each DC input and out. Terminate the power cables with a dual-hole lug as shown below.

# **Lug Preparation**

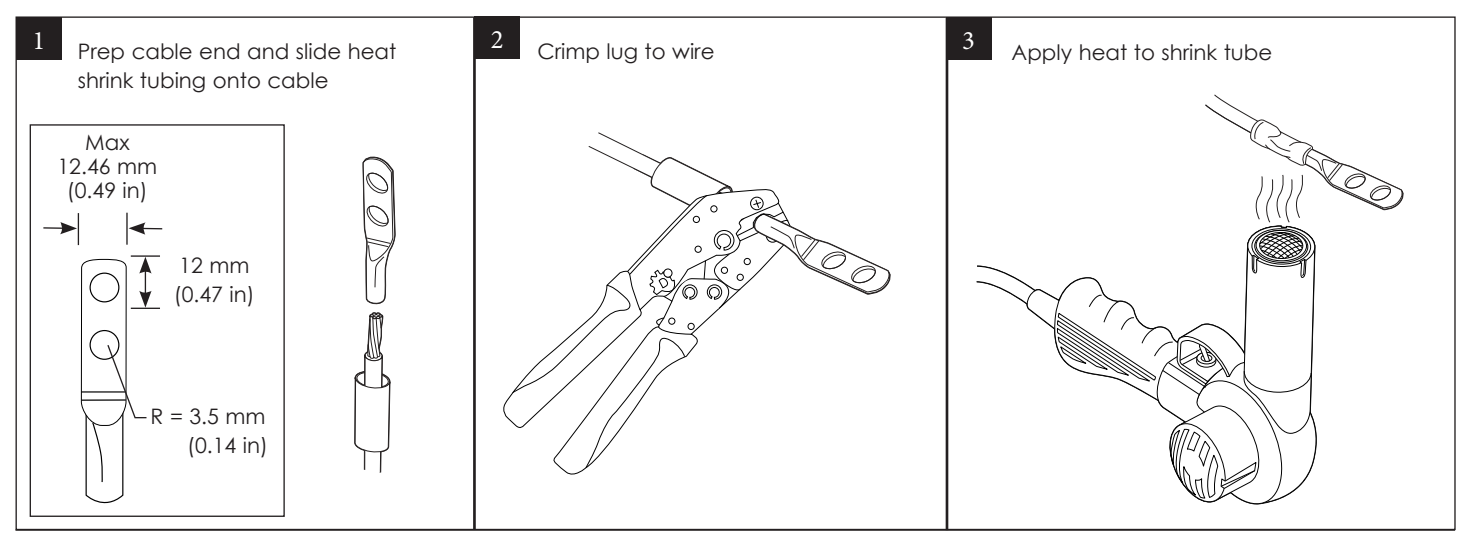

# **Wiring Sequence**

**Note:** Connect PowerShift input and output power cables using the wiring sequence shown below (outside to inside, bottom to top); this is recommended based on the typical route of input and output cable into a rack (i.e., cables usually run from top of rack downward to PowerShift shelf).

- 1) Attach site DC power supply lines from the distribution panel to the input terminals on PowerShift rack
- 2) Attach power output cables from the PowerShift rack to the OVP base panel/box.
- 3) Repeat for each circuit. Recommend completely wiring all input and output cable pairs into the shelf during installation, even if 12 modules are not being installed; this will ease future installation of additional radios.

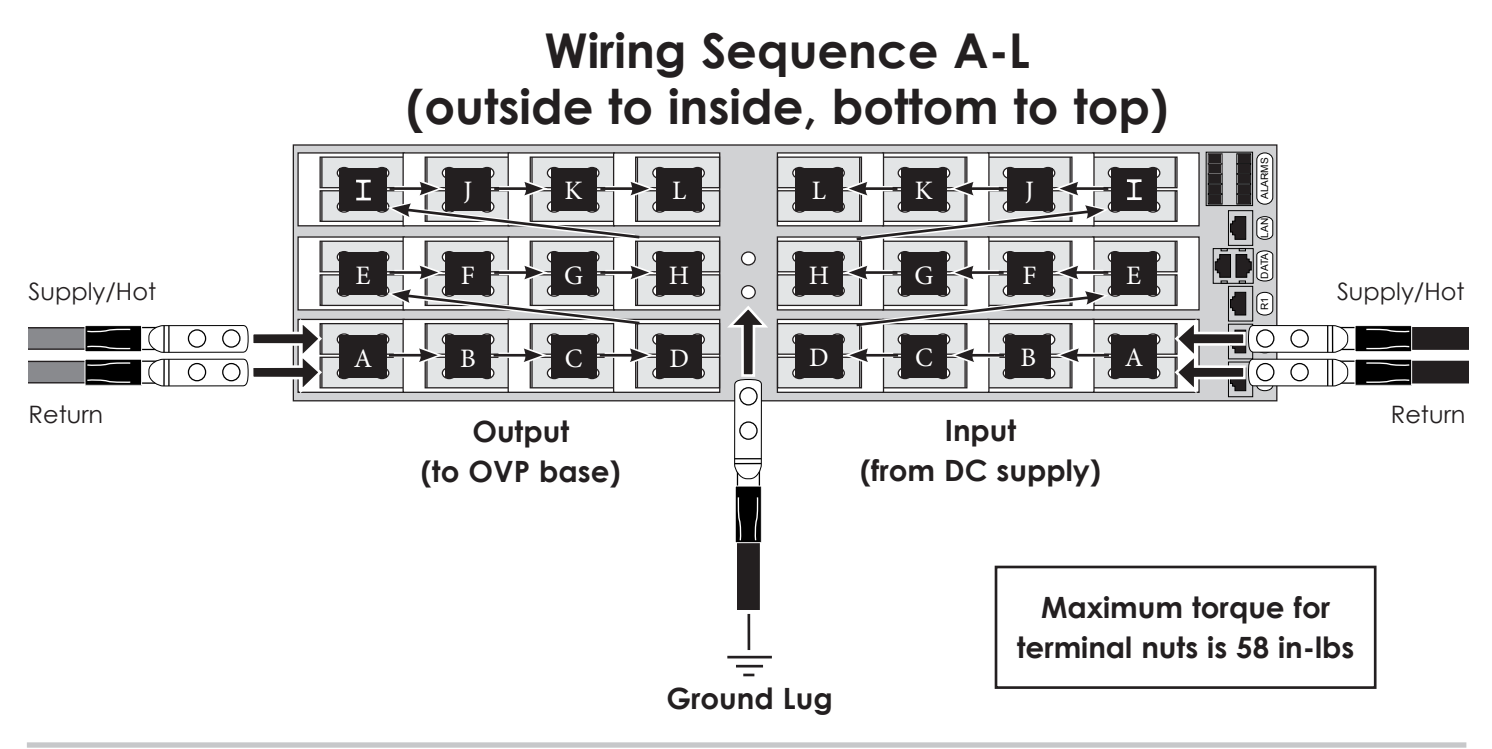

### **Section 11: Power Up and Configuration Procedure**

#### **Note:** Module Hot Swap

If a boost module is installed and operating normally (input and output LEDs are green) then the associated bypass module can be removed and power to the radio will be maintained for both circuits

If a bypass module is installed and operating normally (all its LEDs are green) then the associated boost module can be removed; both circuits will switch to the bypass module and power to the radio will be maintained

The controller card and the RS485 card can both be hot swapped while the system is operational, power to the radios will not be interrupted. However note the following:

- The boost modules will continue to adjust their boosted voltage output based on the load current demanded by the radio
- However, if there are other large changes to circuit conditions, such as a significant change in cable resistance, operational adjustments will not be made until both the controller and RS485 are installed

#### **Apply Input Power**

- 1) Turn on DC plant circuit breaker for PowerShift Circuit 01, confirm activation of the Controller, LCD Display and RS485 Protocol Converter card
- **Note:** The Controller, Display and RS485 card obtain power from the Shelf input terminals for circuits 1, 2, 5, 6, 9 or 10; at least one of these circuits must have input power applied. A module does not need to be installed in the Shelf slot (the power is obtained from the input terminals, not from the boost module or bypass module)
- 2) The Controller and RS485 LEDs should cycle off and on, the LCD display backlight should illuminate
- 3) After 10-30 seconds:
	- a) The Controller card SYS LED should illuminate solid green or red
	- b) The Display should show the text "U" in the center/left of the screen (the backlight may be either green, yellow or red)

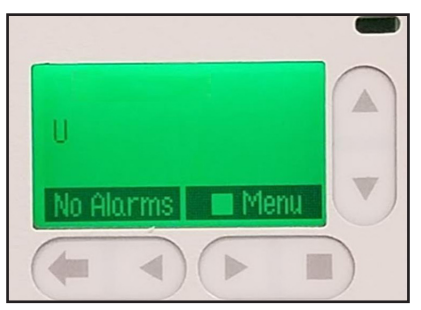

- c) The RS485 card ALM LED should illuminate solid green
	- d) The RS485 card R1 LED will not illuminate until output power from the Shelf is applied to at least one circuit on the OVP base
- 4) Use a Windows PC and web browser (Chrome is preferred) to connect to the LAN port on the back of the PowerShift Shelf
	- a) Connect a standard Ethernet patch cable between the PC and the Shelf LAN port; the PC Ethernet port LED should illuminate
	- b) The PC must be configured for DHCP operation on its Ethernet port
	- c) In a prior step the Controller hardware jumper should have been set for "Server" operation
- 5) Open web browser on the PC and enter URL: 192.168.2.1, the GUI login page appears:
- **Note:** When the Controller is powered up it may take 1-2 minutes before the web browser can connect, and then It may take 30 seconds or longer for the login page to appear

**Troubleshooting:** If the login page does not appear, open a command prompt (cmd) in Windows and use the following ping command to confirm a good connection to the controller: ping http://192.168.2.1

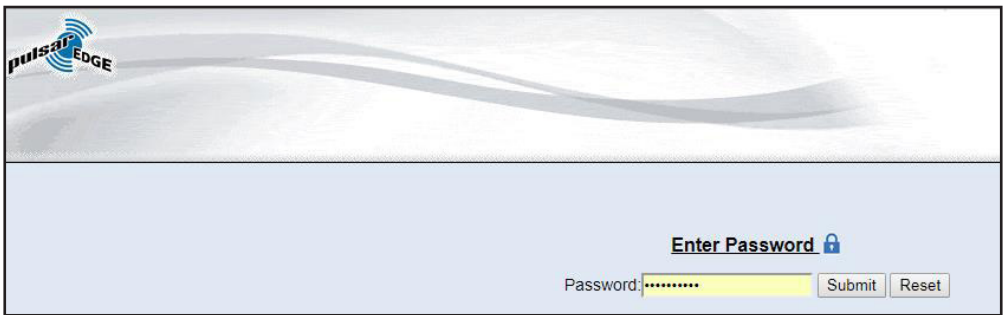

- 6) Enter the password: super-user (lower case, no spaces)
	- a) The default login does not require a user name, only a password
	- b) Click Submit, the GUI Home page appears:
	- c) Confirm the controller software version is 4.5.11 or higher
	- d) Click on the Installation tab, adjust the time and date, enter the site ID and description (e.g., site name or street address); click the Submit button

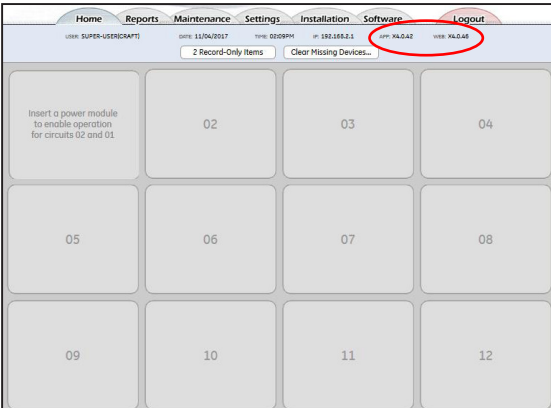

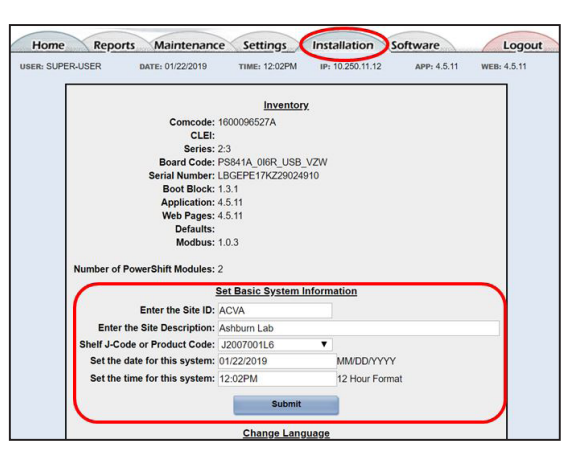

- 7) If it is required to disable a Controller communication port for security purposes (such as HTTP), then use the following steps:
	- a) In the GUI, click on the Settings tab, then click on the Security hotlink
	- b) Under Enabled Network Ports, uncheck ports to disable them
- **Warning:** If you uncheck "Enable HTTP" and submit the change, the port will be disabled and you will lose the GUI connection; you will then need to use HTTPS to connect (//https:192.168.2.1)
	- c) Click the Submit button

#### **Inserting Modules**

1) Slide module partially into rack slot, 2 ) press metal release tab to open front cover, slide module into rack until it stops.

Close the front cover on the module to make connection and lock into place. Repeat with any remaining modules. 3 The modules operate individually so slots may be left open for future expansion.

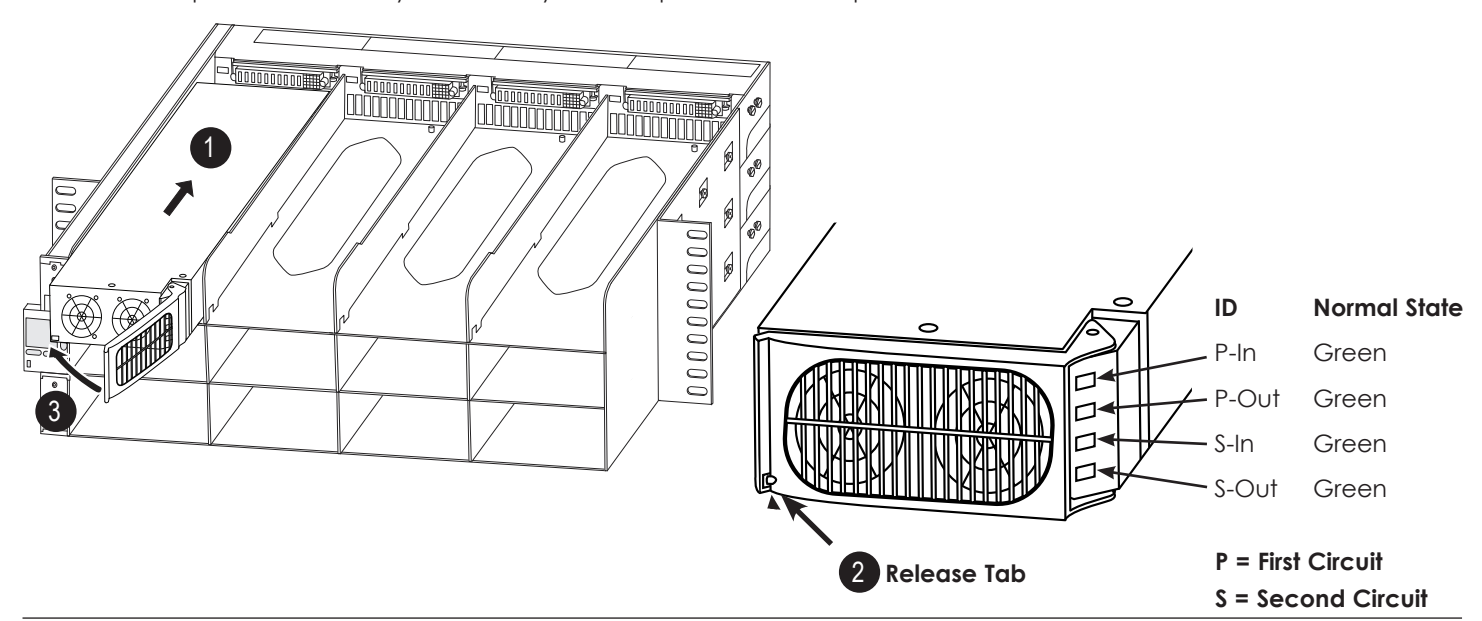

- 8) Insert a Boost module into Shelf slot 01, the following Shelf LED behavior should occur:
	- a) Module input LED (P-In) blinks yellow and output LED (P-Out) blinks red
	- b) After 10-30 seconds both LEDs change to solid green; this is the normal state and indicates output power is now active to the OVP base

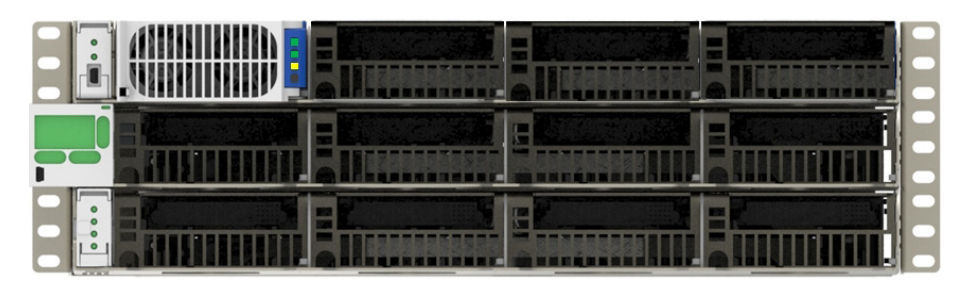

#### **Troubleshooting Note: If the R1 LED on the RS485 card is dark then troubleshoot as follows:**

- Confirm RS485 data cable is connected between PowerShift Shelf R1 port and the OVP base VBOOST OUTPUT port
- Confirm the OVP base selector switch is set to a Base Mode position 2-6

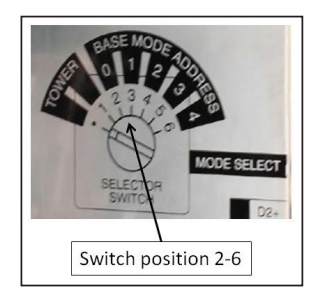

- 9) If a remote radio is connected, the radio should power on
- 10) Confirm the OVP base LED voltage display shows the lower and upper voltage measurements
	- a) On the base OVP, press the Wake/Adv button one time and release (above image is for a dome OVP, a rackmount OVP will have a different button configuration)

- b) The display should toggle between L1 (lower voltage) and U1 (upper voltage) values
	- L1 should be 56V or higher
	- U1 will typically be 54-56V, but may be lower until the remaining steps are completed
	- Examples:

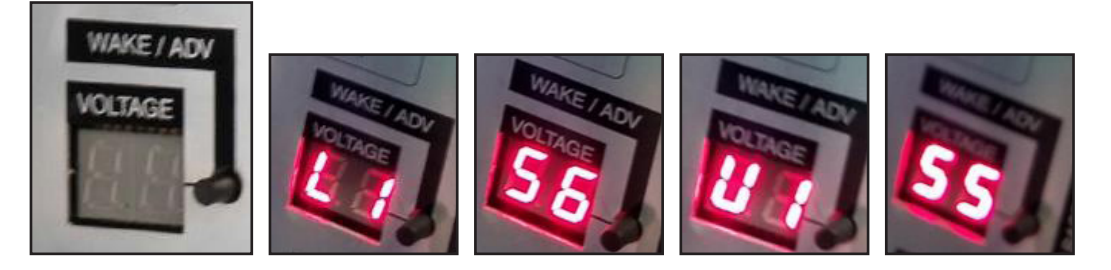

**Note:** See Section 13 for detailed guidance on troubleshooting Raycap OVP issues

11) In the PowerShift GUI Home page, confirm the circuit 01 inset box is green, indicating it has input power applied; if a radio is connected and powered on then the GUI will show the load current:

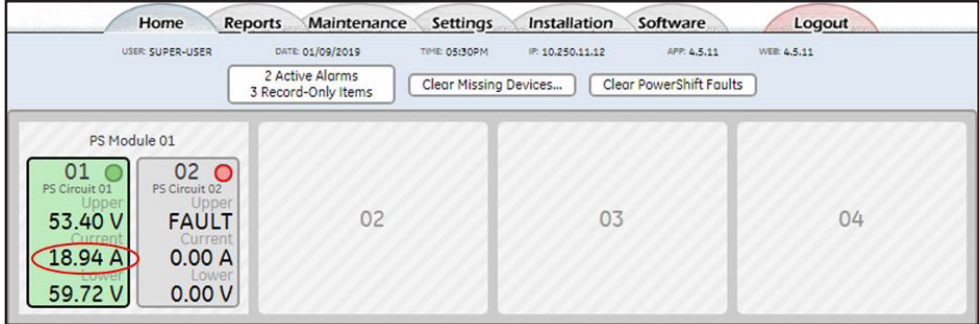

#### **Perform OVP Circuit Assignment**

- 12) The following steps describe an OVP circuit assignment using the PowerShift GUI; explanation:
	- a) The PowerShift Shelf is receiving the upper voltage measurement from the OVP base
	- b) This next step assigns that measurement to the applicable Shelf circuit (Circuit 01 in this case)
	- c) Once the assignment is made, PowerShift will adjust its output voltage based on the upper measurement voltage reported by the OVP

#### **Note:**

The GUI is pre-configured with an OVP circuit assignment for a 12 RRU Tower Top configuration (see Section 4) –i.e. two OVP base units and one OVP top unit. If this matches your site configuration then it should not be necessary to make any circuit assignment changes, however it is still best to use the following steps to confirm the configuration.

13) In the GUI Home page, the OVP circuit assignments are made by clicking anywhere inside the circuit box

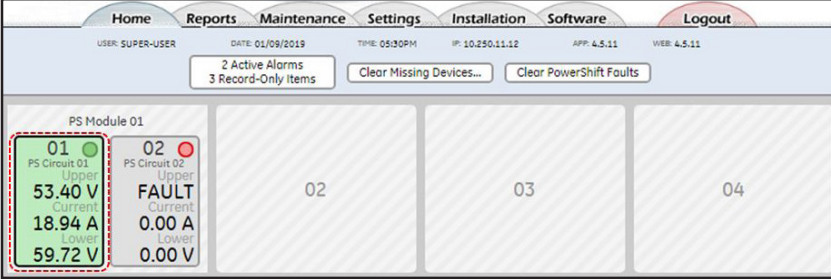

14) The circuit information pop-up box is displayed; the annotated labels describe the circuit information provided

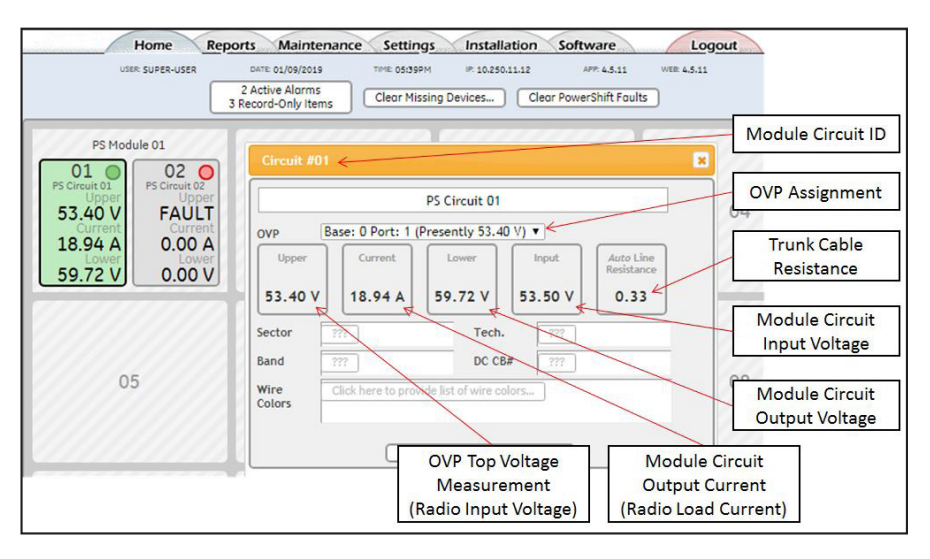

- 15) Click on the OVP Assignment box to display the list of available OVP upper voltage measurements; note the following using the example below:
- "Base: 0" is the address of the OVP base unit that receives the upper voltage measurement and sends it to the PowerShift shelf
- "Port: 1" identifies the port number of the OVP top unit that sends the upper voltage measurement to the OVP base unit

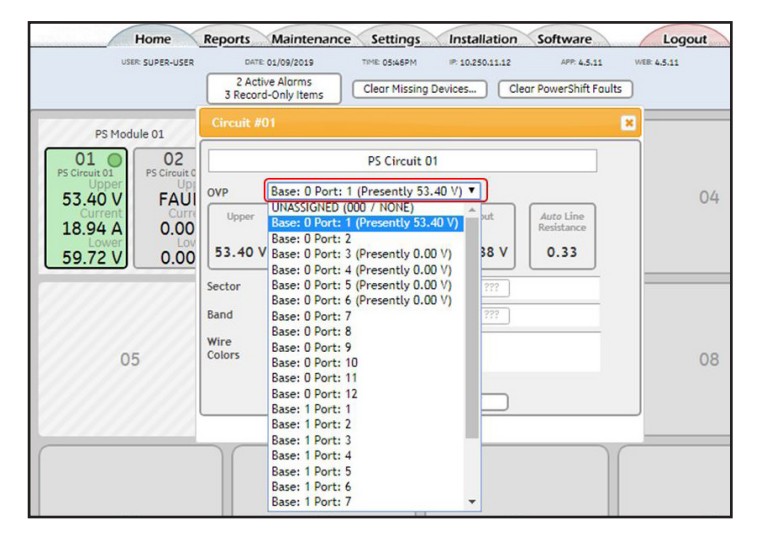

- 16) Select the applicable OVP assignment from the list
	- a) Scroll down the list as needed to find and click on the desired OVP base ID and port number
	- b) Click the "X" in the upper right corner to close the OVP assignment box and return to the Home page
- 17) Check LCD Display to confirm the Upper Voltage measurement is displayed; following is an example after assignments are made for Circuit 01 and 02

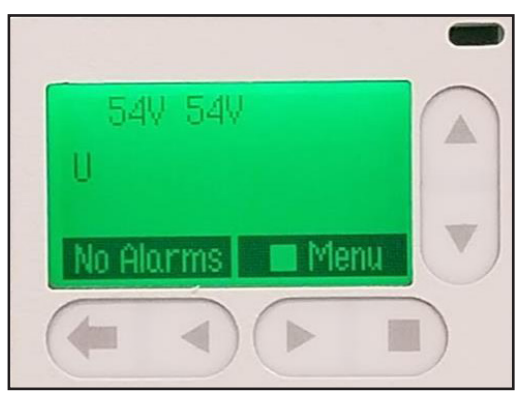

**Note:** The LCD main screen displays the upper voltage measurements for each circuit (01-12) after the upper voltage has been assigned to a Shelf circuit. The voltages are displayed in a 4x3 grid; example:

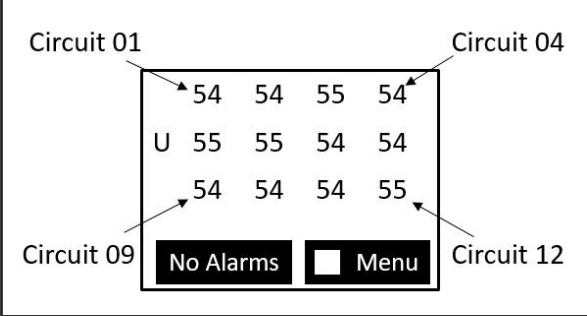

#### **Perform Measurement Sanity Check**

18) Using the GUI, perform a sanity check on the detailed circuit measurements using the following guidelines:

- a) Input Voltage: Roughly equal to DC plant rectifier float voltage; typically about 54.0V to 54.5V
- b) Lower Voltage: Around 56V or higher; the longer the trunk cable and greater the radio power demand, the greater the voltage (e.g. ~65V for 1500W RRU load and 500ft of 6-AWG)
- c) Upper Voltage: 53.5 +/- 3V
- d) Output Current: Greater than 0; exact value will vary significantly depending on radio model and user traffic demand
- e) Auto Line Resistance: Varies depending on cable length and gauge; very general guideline is between 0.10 and 0.20 (may be higher for very long cable lengths and/or lighter cable gauge)

#### **Insert Bypass Module and Test**

- 19) Insert a Bypass Module into Shelf slot 02; the following LED behavior should occur:
	- a) Bypass module input LED (P-In) blinks yellow and output LED (P-Out) blinks red
	- b) After 10-30 seconds both LEDs change to solid green; this the normal state and indicates the bypass circuit is functional and available to provide bypass, but is not currently engaged
	- c) Confirm the Boost module input LED (P-In) and output LED (P-Out) remain solid green

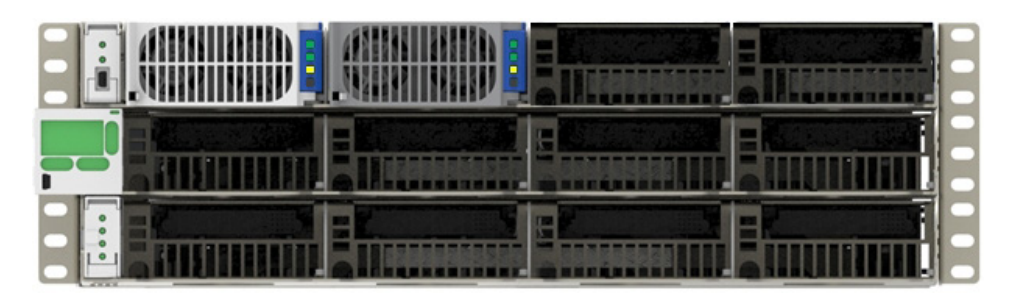

The GUI displays the following:

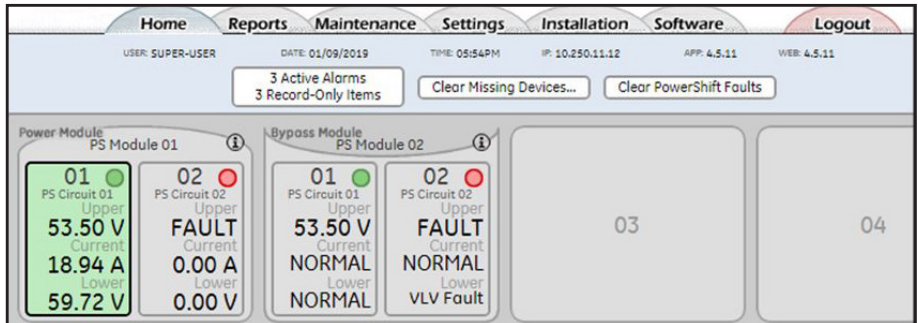

20) Test the bypass function is working properly by unseating the Boost module in shelf slot 01 as follows:

- a) Press the metal tab on lower left of Boost module front bezel, the latch will flip outward
- b) Lever the latch outward until the Boost module unseats and its LEDs go dark
- c) On the Bypass Module, confirm the input LED (P-In) remains solid green, and confirm the output LED (P-Out) changes to solid yellow; this indicates the circuit is now in bypass
- d) Confirm the OVP voltage display continues to show a non-zero voltage for L1 and U1
- e) The GUI will show the Boost module is removed from Slot 01; any load current on the circuit it is now supplied by the Bypass Module in Slot 02

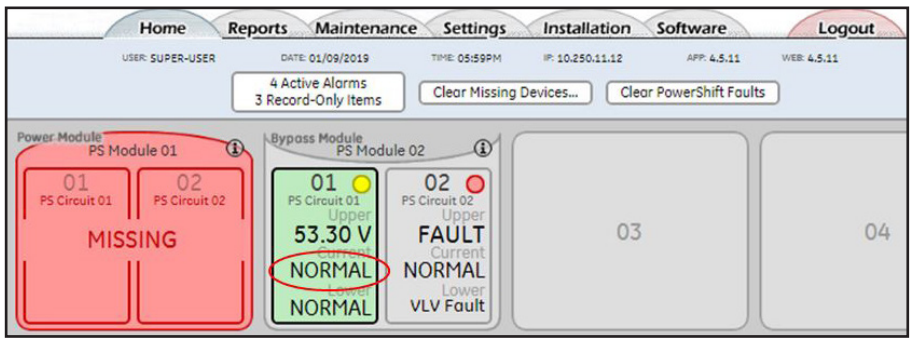

21) Insert the Boost module back into its slot, the following behavior should occur:

- a) The Boost module and Bypass module input and output LEDs return to the previous normal state, solid green
- b) Confirm the OVP L1 voltage display continues to show minimum 56V, and confirm the U1 voltage is showing 54V-56V
- c) In the GUI, confirm any load current has transitioned from the Bypass Module (Slot 02) back to the Boost module (Slot 01)

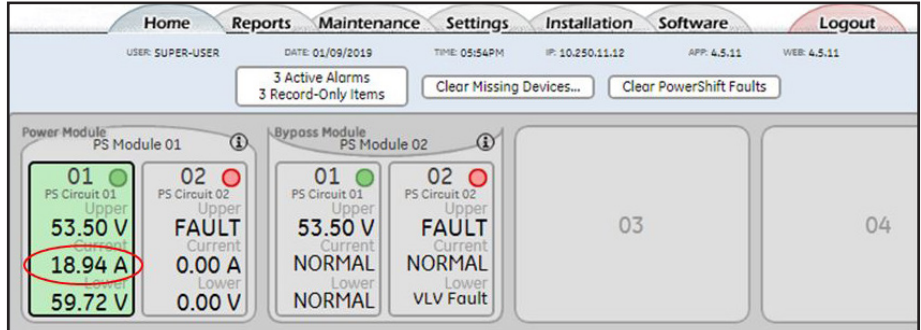

#### **Enter Radio Information**

22) In the GUI circuit pop-up box, enter the radio information (sector, technology, band) and enter the ID for the DC plant circuit breaker that provides input power to the shelf. A color code for the trunk cable can also be entered.

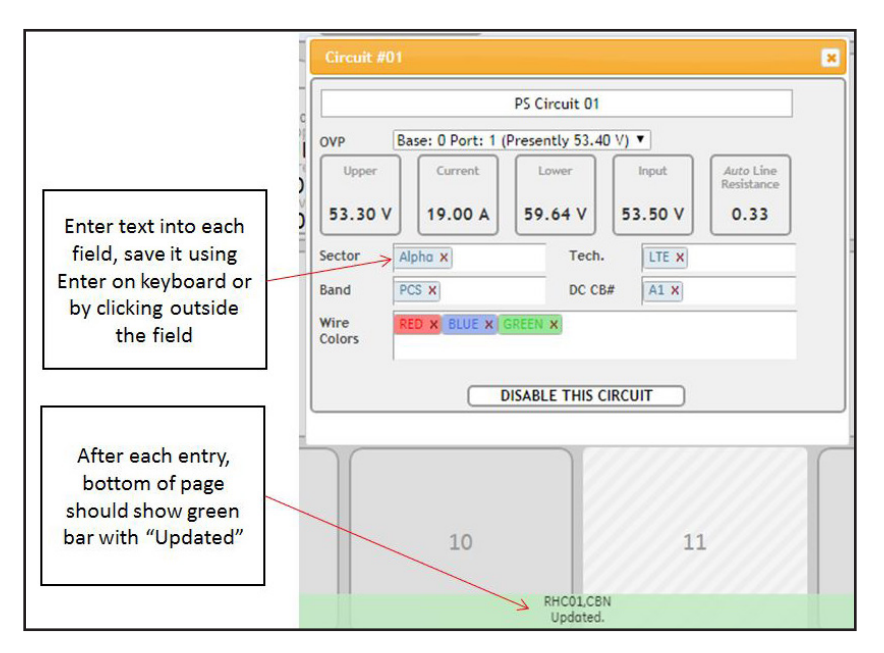

#### **Power Up Remaining Circuits**

23) Repeat the previous steps for each circuit, one circuit at a time:

- • Turn on the circuit breaker
- Insert additional Boost module as needed
- Confirm the OVP base displays lower and upper voltage measurements
- • Perform the OVPRM circuit assignment
- Confirm the LCD Display shows the circuit measurements
- Perform sanity check on circuit measurements
- Insert additional Bypass Module as needed and test bypass circuit
- Enter the radio information for the circuit into the GUI

#### **Disabling a Circuit**

- 24) In some cases there will be one circuit in a PowerShift module that is powered, but the second circuit is unpowered (no radio is installed on the circuit)
- 25) In this case it is necessary to disable the unpowered circuit using the GUI
- 26) In the GUI, click inside the Boost module box of the circuit that is to be disabled (Slot 01, Circuit 02, in this example), then click on the button "Disable this Circuit"; confirm the prompt to disable the circuit

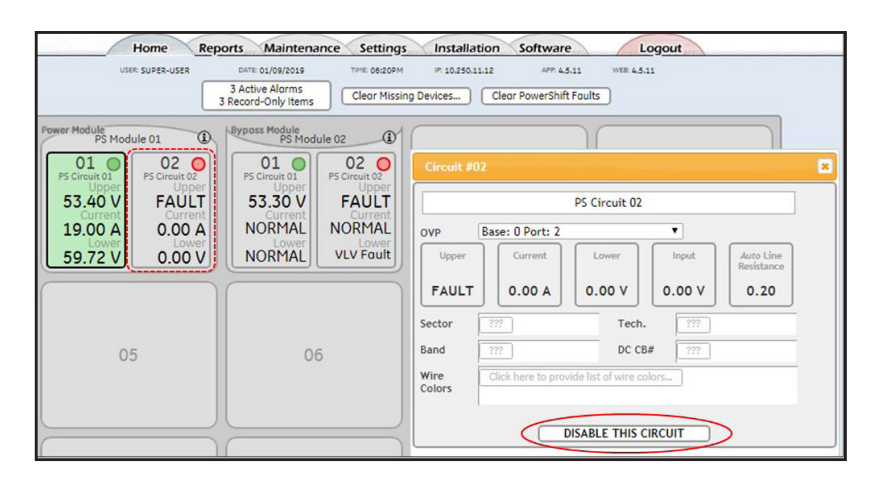

- 27) The GUI will show the circuit as disabled; the Boost module and Bypass Module input and output LEDs for the circuit will turn off.
- **Note:** If input power is subsequently applied to this circuit, the Power and Bypass modules will activate (they will override the disabled state in the GUI)

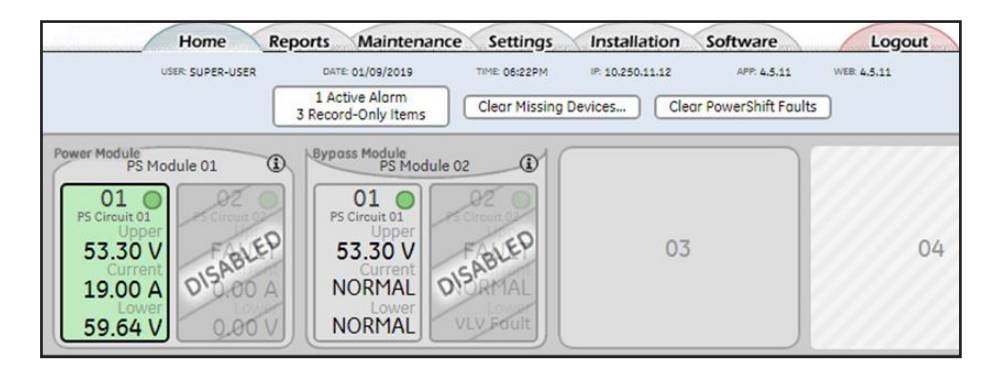

#### **Uninstall A Bypass Module**

28) Once a bypass module has been installed into a shelf slot and at least one circuit has input power applied, if the module is then removed from the shelf or if it is powered off then the controller will flag it as "MISSING".

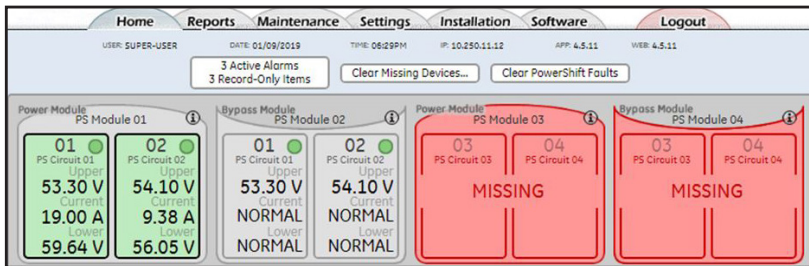

29) In order to clear the "MISSING" flag, click on the button "Clear Missing Devices"

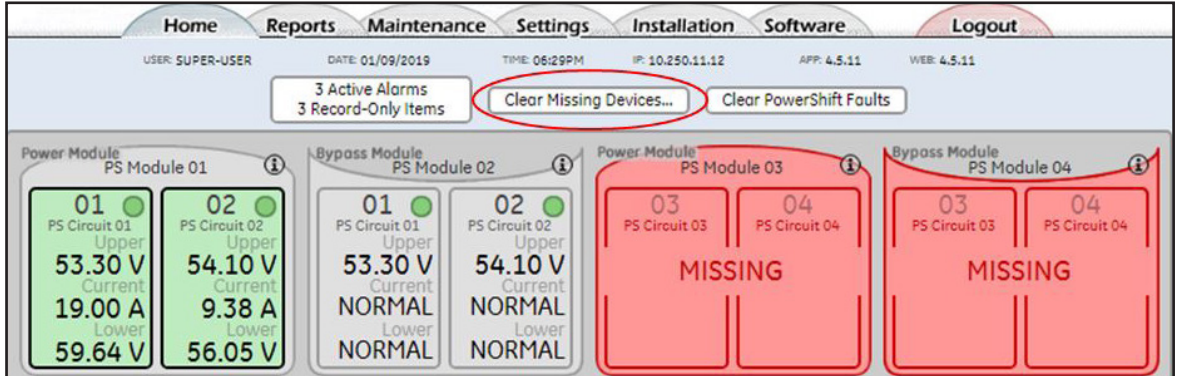

# **Configure Alarm Notification**

30) In the GUI, click on the Settings tab, then click on the Alarm Notification link

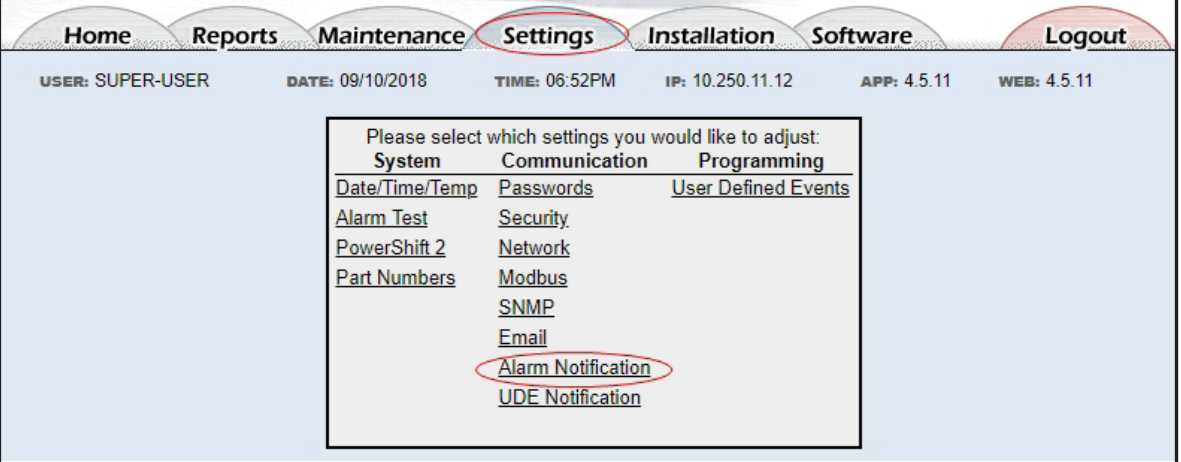

31) In the Alarm Notification page, ensure the severity ("Sev.") and Relay columns are configured for each alarm section as shown in the screen captures below:

#### 32) System Alarms

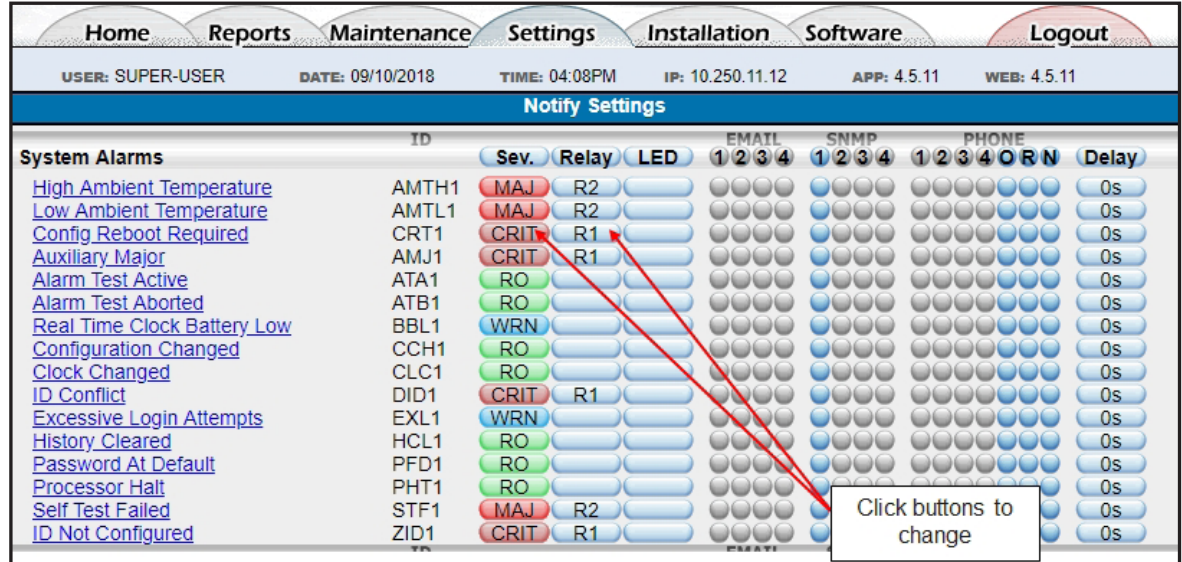

#### 33) Power Express

**Note:** The Power Express section can be left as is (it is not applicable for PowerShift)

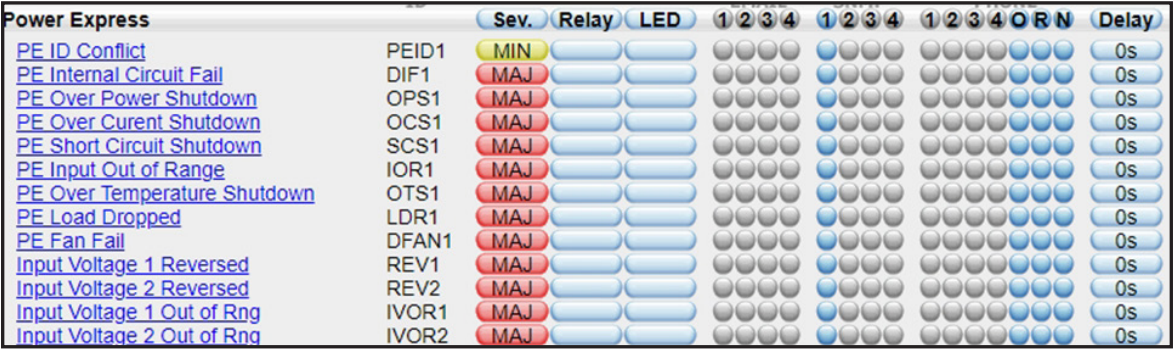

#### 34) Communication Alarms

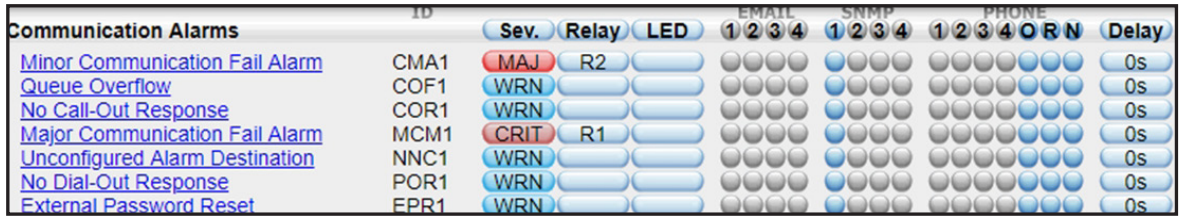

#### 35) PowerShift Alarms

**Note:** Changes can be made quickly by clicking on Sev button and Relay button; for example: Click on the "Relay" column header and select "R1"; this will change all alarms to R1 For alarms with MAJ severity, change the relay to "R2"

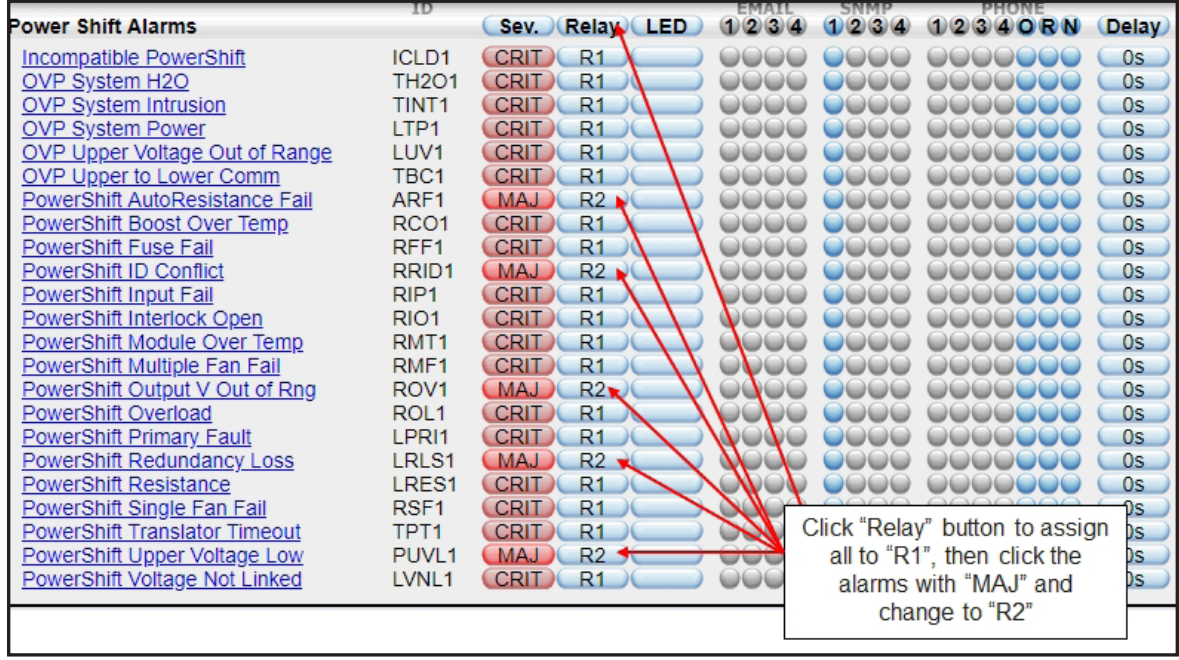

# **Section 12: Closeout Package**

Once the installation is complete and all alarms are cleared, use the following procedure to capture information for inclusion in the site installation closeout package

Capture the Circuit Map Worksheet

- Fill out the Circuit Map Worksheet (located on page 9)
- Obtain a photo of the completed worksheet and save it as a jpg file to your Windows PC

#### Capture Alarm History Report

- In the GUI, click the Maintenance tab and clear the alarm history using the "clear alarm" button (the pull-down list underneath it should be set to "Alarm")
- Click the Reports tab, then click the Alarm History hotlink
- Click the Print Event History button to generate a pdf file, save it to your Windows PC

#### Capture Inventory Report

- In the GUI, click the Reports tab, then click the Inventory Report tab; it may take a minute for the report to generate
- To generate a pdf file, click the small printer icon in the upper right corner of the Inventory banner
- Important: Set the Layout to Landscape, save the pdf file to your Windows PC

#### Capture Home Page

- In the GUI, click on the Home tab
- Obtain a screen capture of the Home page, save it as a jpg file to your PC

#### Capture Circuit Pop-up Boxes

- In the GUI Home page, click on each boost module circuit to open the pop-up box
- Note that multiple pop-up boxes can be opened at the same time, they can be moved around on the page and resized as needed; this allows you to arrange at least four circuits on the page before obtaining a screen shot
- Obtain multiple screen shots as needed to capture all the boost module circuits, save them as jpg files to your Windows PC

# **Section 13: Troubleshooting Raycap Issues**

### **Raycap Displays Shows 0V (example using L1/U1)**

L1 voltage is 0: If Circuit 01 on the PowerShift shelf has input power and it has output voltage, then there is a possible problem with the output cabling from the PowerShift shelf to the OVP base. For example, a cross-wiring mistake where the shelf Circuit 01 output cable is connected to the wrong terminals on the OVP base

U1 voltage is 0: If the L1 voltage is not 0V, then there is a possible problem with the trunk power cables or with the twisted-pair cables between the OVP base and OVP top. Press the Wake/Adv button on the OVP base to cycle through the other measurements (L2/U2, L3/U3, etc.) to confirm they all report 0 voltage; if any non-zero voltages are observed this probably indicates a cross-wiring problem

### **Raycap Base OVP Alarm Condition:**

The Raycap OVP base has three LEDs that illuminate red in case of an error:

- Intrusion: The top OVP cover is removed (or the intrusion micro-switch could be bad)
- • H20: The top OVP has water or high moisture content
- Power: There are several possible alarm conditions, see below

The Raycap Voltage display and the Power Alarm LED may present as one of the three scenarios shown below

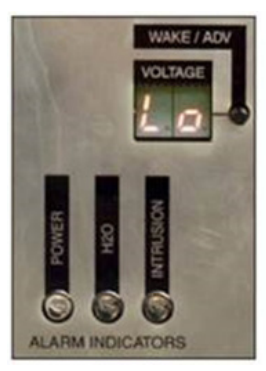

Low Voltage (less than 35V)

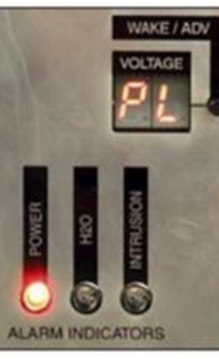

Reverse Polarity Short Circuit

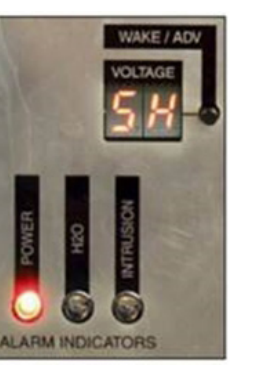

### **General Description:**

- "Lo" = Low voltage condition (voltage at base or at top is <35V)
- "PL" = Polarity reversal condition (the supply and return cables are swapped)
- "SH" = Short-circuit condition (the supply and return cables are shorted together)

Following is a more detailed description of possible Power Alarm LED and Voltage display error conditions (using L1/U1 as an example):

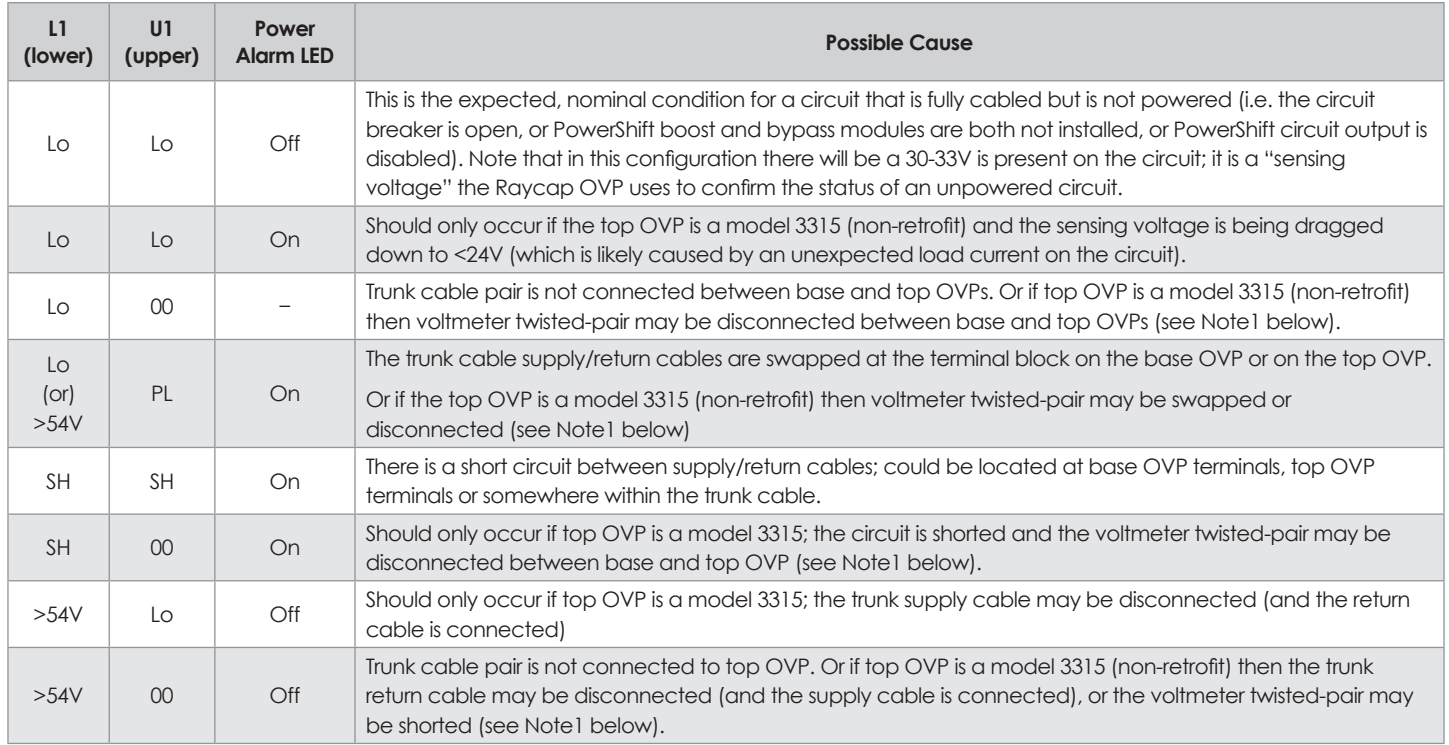

**Note**: Following is the location of the terminal blocks that connect the volt meter twisted-pair

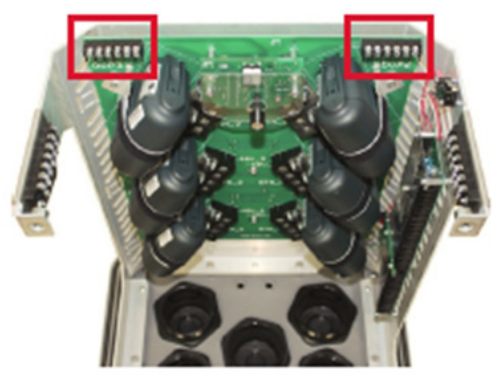

3315 OVP dome 2260 Rackmount

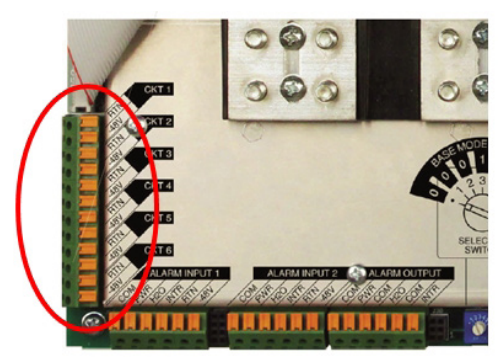

### **Section 14: PowerShift Alarms and Troubleshooting**

#### **Boost and Bypass Module LEDs**

There are four status indicators on each Boost module and Bypass Module: P-In, P-Out, S-In, S-Out:

- 1) P-In and P-Out represent the status of the input and output circuits (respectively) of the first circuit in a boost module or bypass module.
- 2) S-In and S-Out represent the status of the input and output circuits (respectively) of the second circuit in a boost module or bypass module.

The following table provides a summary of LED status and the corresponding operational status of the hardware.

#### **Power and Bypass Module Operational State**

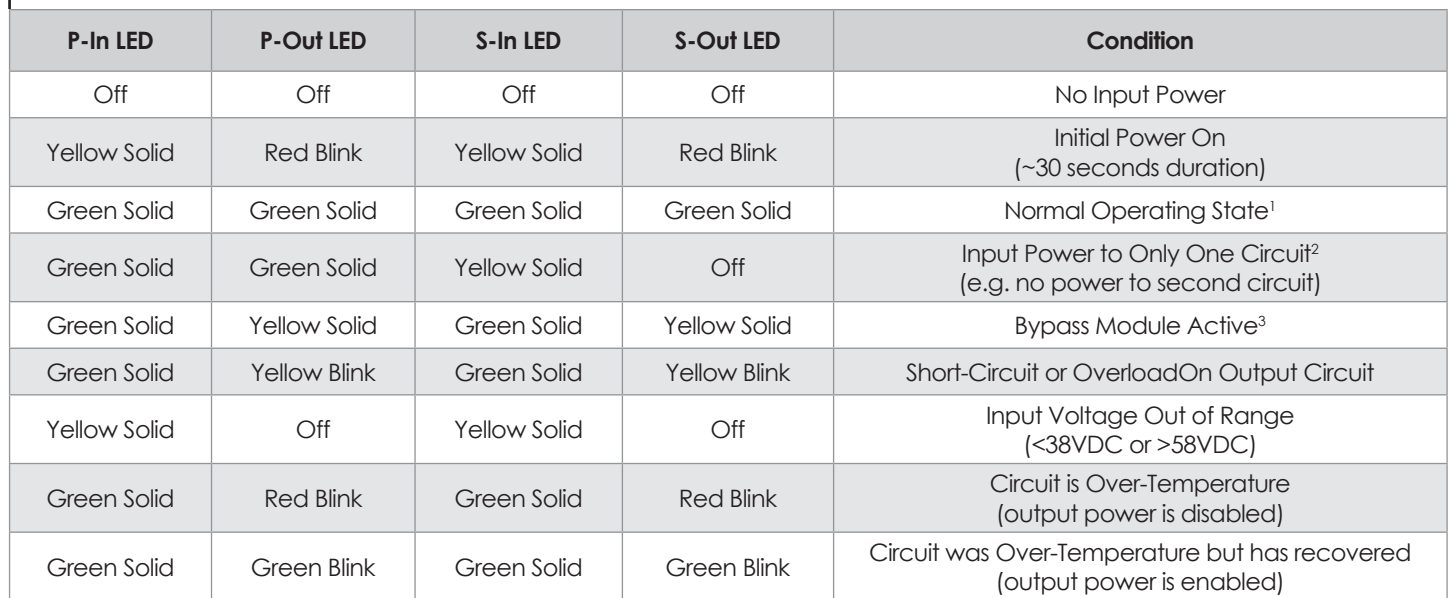

<sup>1</sup> Normal operating state for the Boost module and Bypass module

- <sup>2</sup> If only one module circuit has input power, the other circuit will show yellow solid on the Input LED for (boost and bypass modules); the alarm condition can be cleared by disabling the unpowered circuit in the GUI
- <sup>3</sup> If a boost module circuit has failed or if the boost module has been removed from the shelf, the bypass module will show green solid on the input LED and yellow solid on the output LED

#### **The following information provides additional details and troubleshooting guidelines on the LED status**

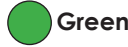

Boost module:

1) A solid green status light indicates the circuit is functioning properly

Bypass Module:

1) A solid green status light indicates the circuit is ready to provide bypass power, but the circuit is not currently in a bypass state

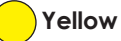

Boost module:

1) A solid yellow status light on P-In or S-In indicates the circuit has no input power; this occurs when one circuit has input power but the other circuit does not.

Bypass Module:

- 1) A solid yellow status light on the output LED indicates the bypass circuit is active; the circuit is in bypass because the corresponding boost module circuit has failed or because the boost module has been removed from the shelf
	- a) The circuit has no input power; this occurs when one circuit has input power but the other circuit does not
	- b) The circuit input voltage is below minimum threshold (<38VDC)

Boost module or Bypass Module:

- 1) A winking yellow status light on P-Out or S-Out indicates a fault external to the module. The indicated circuit is not powered; the external fault maybe caused by the following:
	- a) Input voltage out of range, either < 38VDC or > 58 VDC; check output voltage at DC plant rectifier.
	- b) Short-circuit on the output cables, short-circuit or over-load condition at the RRU; the affected circuit will likely show solid green on the input and yellow wink on the output
- 2) Loss of thermal control of the enclosure. Unit is operating, but it has experienced a thermal event
	- a) Yellow may indicate a minor alarm that does not require immediate attention, but can be corrected in a service window. One example is the failure of one of the two fans in the module. The module will run, but should be replaced at earliest convenience.
- 3) After correcting the fault, the circuit can be returned to normal operation by toggling the DC plant breaker for that circuit

# **Red**

Boost module or Bypass Module

- 1) A red winking status light on P-Out or S-Out indicates the module is unable to communicate with the Controller; this occurs:
	- a) During initial application of input power to the circuit (LED should change to solid green after 10-30 seconds)
	- b) Whenever the controller is inserted into its slot or if it reboots (LED should change to solid green after 10-30 seconds)
	- c) The circuit input voltage is above the maximum threshold (>58VDC)

#### **GUI Alarms**

The following table lists all of the PowerShift alarms generated in the GUI; active alarms are viewable in the GUI Home page, and the Reports tab provides an Alarm History report.

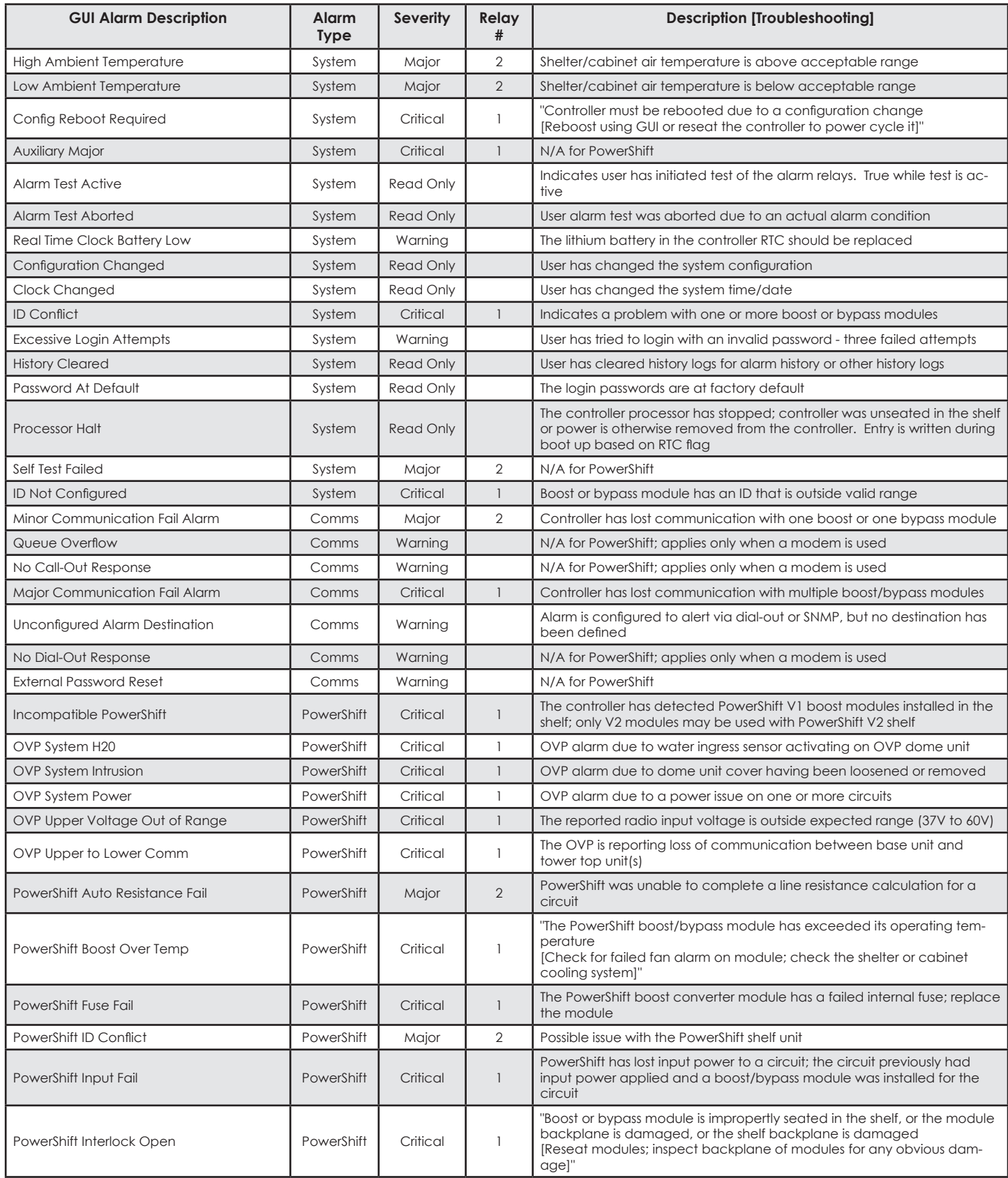

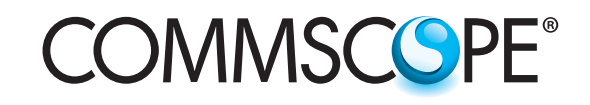

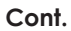

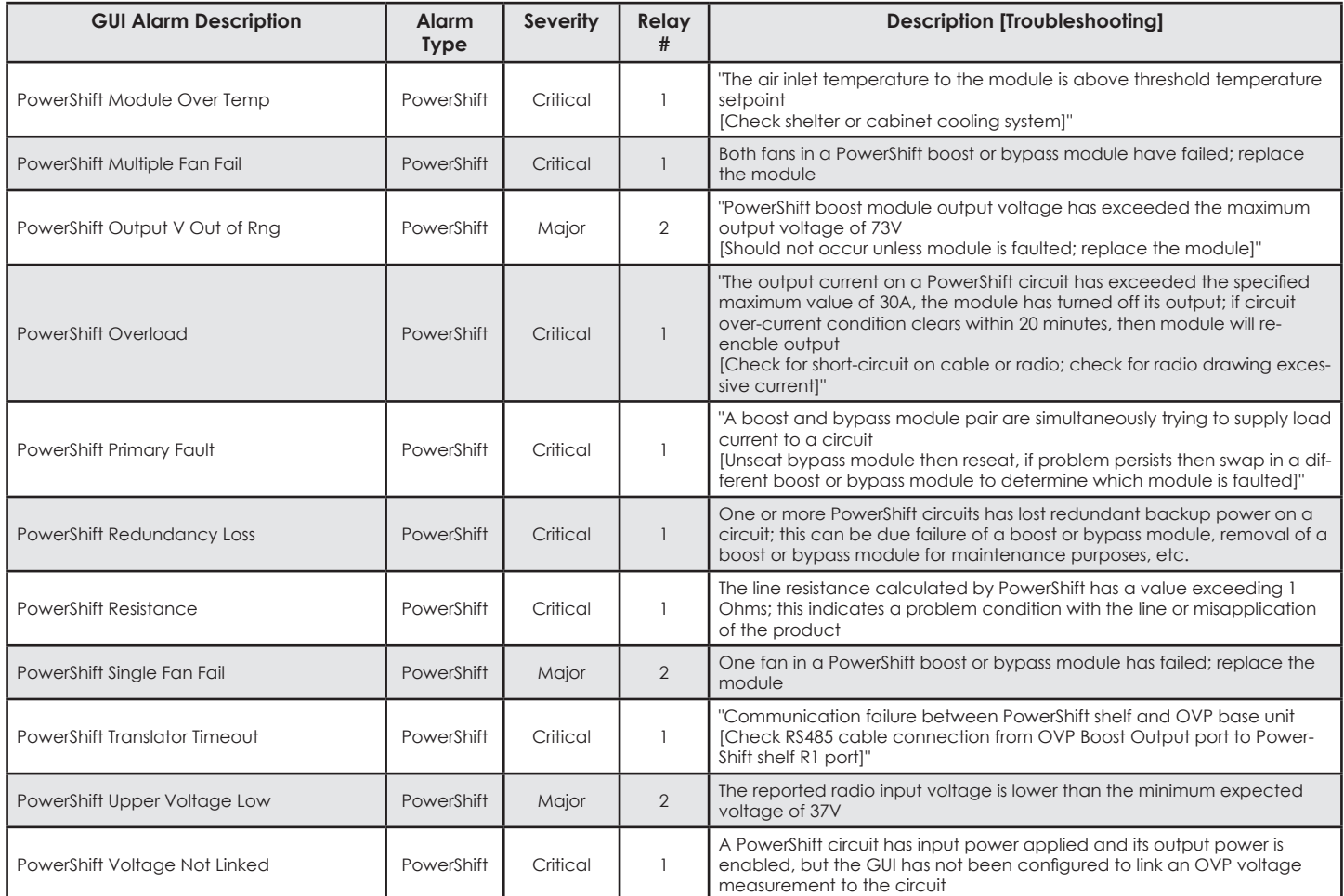

# **PowerShift Output Overload Protection**

The boost module is designed to shut off its output circuit in the event the load demand exceeds the circuit maximum output capacity of 2000W total power (radio demand + power loss in the trunk cable)

Under normal circumstance an output overload should not occur; the proper design and installation of the PowerShift system ensures the maximum radio load demand and the trunk cable length do not exceed the circuit capacity.

However, off-nominal events such as a short in the trunk cable or a malfunctioning radio could cause the load demand to exceed the module output capacity. In this event the module functions as follows:

When circuit capacity is exceeded the module will shut off its output

The module then checks the condition of the circuit periodically (about every 5 seconds) to determine if the overload condition remains or if it has cleared

If the overload condition clears, the module will re-enable output on the circuit

If the overload condition has not cleared, the module will continue to keep the circuit output shut off and will continue to check the circuit condition about every 5 seconds

After 20 minutes, if the circuit overload condition has not cleared, the module will latch the circuit output off and will discontinue checking the circuit condition

Once the circuit is latched off, the user must intervene to re-enable it; the overload condition must be cleared and the circuit can then be re-enabled by cycling the input power breaker or by using the GUI to disable/enable the circuit

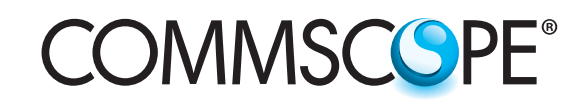

#### **Section 15: Alarm/GP/RS485 Connectors**

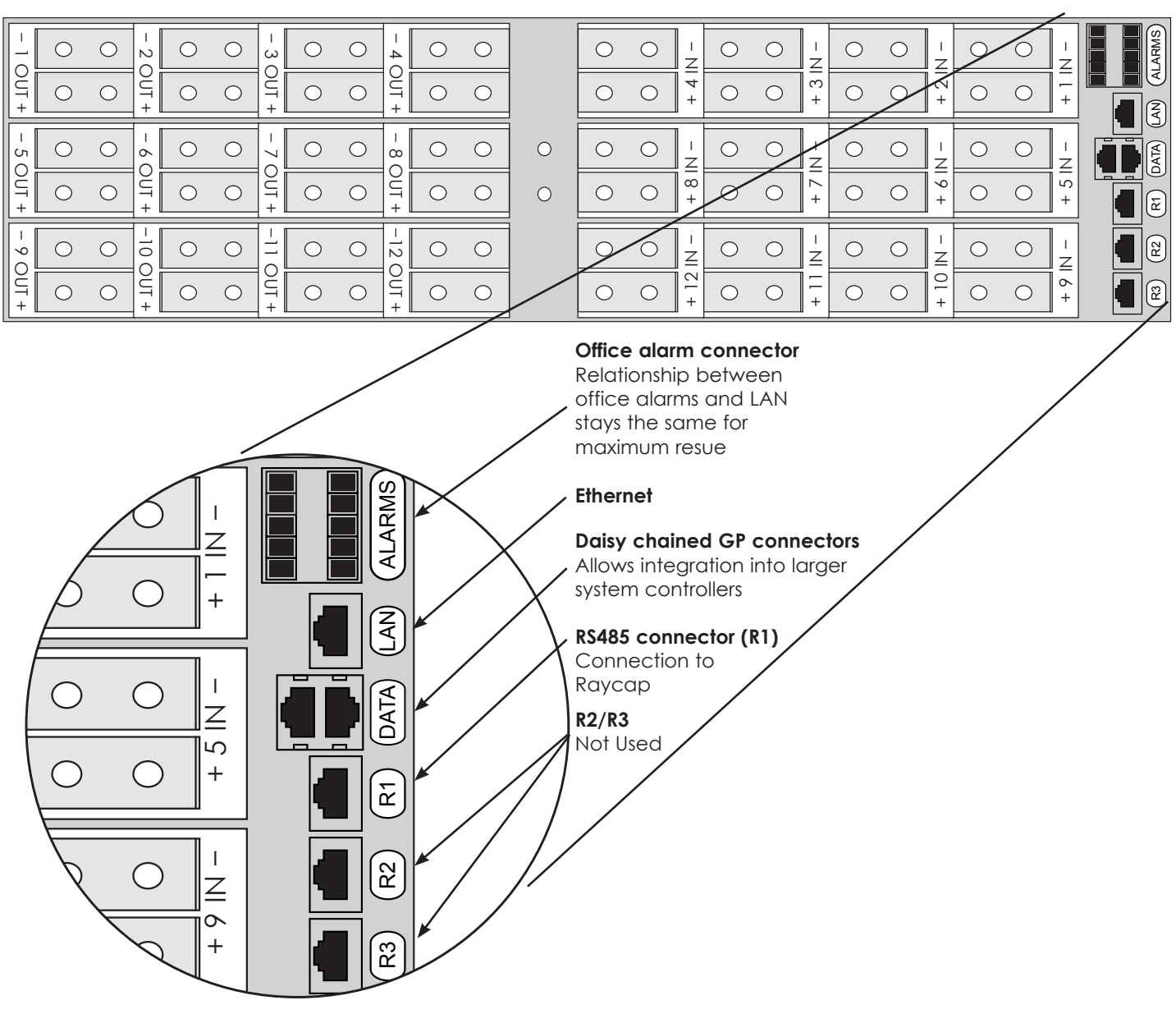

#### **CommScope**

1100 CommScope Place SE P.O. Box 339, Hickory, NC 28603-0339 (828) 324-2200 (800) 982-1708 www.commscope.com

#### **Customer Service 24 hours**

North America: +1-800-255-1479 (toll free) Any country: +1-779-435-6500 email: acicustomersupportcenter@commscope.com

Notice: CommScope disclaims any liability or responsibility for the results of improper or unsafe installation, inspection, maintenance, or removal practices. Aviso: CommScope no acepta ninguna obligación ni responsabilidad como resultado de prácticas incorrectas o peligrosas de instalación, inspección, mantenimiento o retiro. Avis : CommScope décline toute responsabilité pour les conséquences de procédures d'installation, d'inspection, d'entretien ou de retrait incorrectes ou dangereuses.<br>Hinweis: CommScope lehnt jede Haftung oder Verantwortung Atenção: A CommScope abdica do direito de toda responsabilidade pelos resultados de práticas inadequadas e sem segurança de instalação, inspeção, manutenção ou remoção. Avvertenza: CommScope declina eventuali responsabilità derivanti dell'esecuzione di procedure di installazione, ispezione, manutenzione e smontaggio improprie o poco sicure. 注意:CommScope 公司申明對於不恰當或不安全的安裝、檢驗、維修或拆卸操作所導致的后果不負任 何義務和責任

© 2018 CommScope